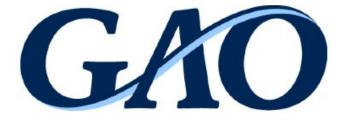

# Electronic Protest Docketing System (EPDS) Protester/Intervenor User Manual

MAY 2023

This version of the "Electronic Protest Docketing System (EPDS) Protester/Intervenor User Manual" supersedes October 2021 version of the manual https://www.gao.gov/products/d25490.

# **Table of Contents**

| 1.0 Introduction                                                                                                    | 1                          |
|----------------------------------------------------------------------------------------------------|----------------------------|
| 1.1 Scope                                                                                                    | 1                          |
| 2.0 Getting Started                                                                                                    | 2                          |
| <ul> <li>2.1 Web Browser</li></ul>                                                                                                    | 3<br>6<br>8                |
| 2.5.1 Disabled Account<br>2.5.2 Account Deletion/Removal                                                                                                    | 12                         |
| 3.0 Application Introduction                                                                                                    | 13                         |
| 4.0 Dashboard/Active Cases                                                                                                    | 16                         |
| 4.1 Modify Dashboard                                                                                                    | 16                         |
| 5.0 Case Information                                                                                                    | 18                         |
| <ul> <li>5.1 File a New Protest</li></ul>                                                                                                    | 24<br>24<br>26<br>26<br>27 |
| 5.7.1 Parties                                                                                                    | 30                         |
| 5.8 Email Preferences                                                                                                    | 33                         |
| 6.0 Request to Intervene                                                                                                    | 37                         |
| 7.0 Protected Material                                                                                                    | 40                         |
| <ul> <li>7.1 Protecting a New Case</li> <li>7.2 Redacted Versions of Filings</li></ul>                                                                                                    | 42<br>44<br>47             |
| <ul> <li>7.5.1 Submitting an Application for Admission</li> <li>7.5.2 Agree to a Protective Order Admission</li> <li>7.5.3 Objection to a Protective Order Application</li> <li>7.5.4 Admission to a Protective Order</li> <li>7.5.5 Revocation of Access</li> </ul> | 49<br>51<br>53<br>55<br>56 |
| 8.0 Closed Case Actions                                                                                                    | 57                         |

| 8.1     | File a Request for Reconsideration        |    |
|---------|-------------------------------------------|----|
| 8.2     | File an Entitlement Request               |    |
| 8.3     | File a Request for Reimbursement of Costs | 65 |
| 9.0 Ma  | anage User Profile                        |    |
| 10.0 Ma | anage Password                            | 70 |
| 10.1    | Change Password                           | 70 |
| 10.2    | Reset Password                            | 71 |
| 11.0 Cł | hange Security Questions                  | 75 |
| 12.0 Sy | /stem Unavailability                      | 77 |
| Acronyr | ns                                        | 78 |
| Referen | ces                                       | 79 |
|         |                                           |    |

# 1.0 Introduction

For almost one hundred years, the Government Accountability Office (GAO) has provided an objective, independent, and impartial forum for the resolution of disputes concerning the awards of federal contracts. The Consolidated Appropriations Act of 2014<sup>1</sup>, directed GAO to develop an electronic protest docketing system and authorized GAO to collect and use fees to offset the costs of the system.

GAO's Electronic Protest Docketing System (EPDS) is an automated case management system that allows parties a case to file documents over the Internet and provides GAO the ability to make electronic documents available to the parties over the Internet. Use of EPDS is mandatory, except as set forth in the EPDS instructions available at <a href="https://www.gao.gov/legal/bid-protests/file-a-bid-protest">https://www.gao.gov/legal/bid-protests/file-a-bid-protest</a> and in the EPDS Help menu detailed in Section 3.0 of this document. For example, classified material must <a href="https://www.gao.gov/legal/bid-protests/file-a-bid-protest">https://www.gao.gov/legal/bid-protests/file-a-bid-protest</a> and in the EPDS Help menu detailed in Section 3.0 of this document. For example, classified material must <a href="https://www.gao.gov/legal/bid-protests/file-a-bid-protest">nttps://www.gao.gov/legal/bid-protests/file-a-bid-protest</a> and in the EPDS Help menu detailed in Section 3.0 of this document. For example, classified material must <a href="https://www.gao.gov/legal/bid-protests/file-a-bid-protest">nttps://www.gao.gov/legal/bid-protests/file-a-bid-protest</a> and in the EPDS Help menu detailed in Section 3.0 of this document. For example, classified material must <a href="https://www.gao.gov/legal/bid-protests/file-a-bid-protest">nttps://www.gao.gov/legal/bid-protest</a> be found at <a href="https://www.gao.gov/legal/bid-protests/file-a-bid-protests/file-a-bid-protests/file-a-bid-protests/file-a-bid-protests/file-a-bid-protest">https://www.gao.gov/legal/bid-protest</a> be found at <a href="https://www.gao.gov/legal/bid-protests/file-a-bid-protests/file-a-bid-protests/file-a-bid-protests/file-a-bid-protests/file-a-bid-protests/file-a-bid-protests/file-a-bid-protest.">https://www.gao.gov/legal/bid-protests/file-a-bid-protest</a>

A goal of EPDS is to be easy to use; as a result, a filer can create a document using conventional word processing software and converts it to a Portable Document Format (PDF). After logging into EPDS, the filer enters basic information relating to the document, attaches the PDF file, and submits it to GAO. A notice verifying receipt of the filing is automatically generated and emailed to the other case participants.

This guide is intended for **representatives of protesters and intervenors**, including **representatives of other parties** permitted by GAO to participate in a case pursuant to 4 C.F.R. § 21.3(j).

## 1.1 Scope

The scope of this manual is to provide instructions on utilizing the GAO EPDS. This manual does not provide information on the protest process. For information on the protest process, please visit the GAO website at <a href="http://www.gao.gov/legal/">http://www.gao.gov/legal/</a>. If you need assistance in utilizing the EPDS, please contact GAO at (202) 512-5436 or <a href="mailto:protests@gao.gov">protests@gao.gov</a>.

<sup>&</sup>lt;sup>1</sup> Pub. L. No. 113-76, div. I, title I, § 1501, 128 Stat. 5, 433-34 (Jan. 17, 2014).

# 2.0 Getting Started

The GAO EPDS site is at: <u>https://epds.gao.gov</u>.

By utilizing the site, users agree to following:

- You are accessing a U.S. Government information system, which includes (1) this computer, (2) this computer network, (3) all computers connected to this network, and (4) all devices and storage media attached to this network or to a computer on this network. This information system is provided for U.S. Government-authorized use only.
- Unauthorized or improper use of this system may result in disciplinary action, as well as civil and criminal penalties.
- Subject to the provisions in 4 C.F.R. §§ 21.1(g) and 21.4 and 4 C.F.R. part 81, which include procedures for protecting proprietary, confidential, and other procurement sensitive information, by using this information system, you understand and consent to the following:
  - You have no reasonable expectation of privacy regarding any communications or data transiting or stored on this information system. At any time, the government may for any lawful government purpose monitor, intercept, search and seize any communication or data transiting or stored on this information system. Accordingly, pursuant to GAO's Electronic Protest Docketing System Instructions, the following personal identifiers should be excluded, or redacted when inclusion is necessary, from all filings, unless otherwise directed by GAO:
    - 1. Social Security Numbers. If an individual's Social Security number must be included in a filing, only the last four digits of the numbers should be used.
    - 2. Dates of Birth. If an individual's date of birth must be included in a filing, only the year should be used.
    - 3. Financial Account Numbers. If a financial account number is relevant to a filing, only the last four digits of the number should be used.
  - Any communications or data transiting or stored on this information system may be disclosed or used for any lawful government purpose.
  - Your consent is final and irrevocable. You may not rely on any statements or informal policies purporting to provide you with any expectation of privacy regarding communications on this system, whether oral or written, by your Web Browser.

#### 2.1 Web Browser

Use one of these supported web browsers:

- Google Chrome
- Firefox
- Safari
- Microsoft Edge

#### 2.2 Register as a Filer

Anyone wishing to file or intervene in a protest **<u>must</u>** be a registered filer.

1. On the login page, select the **Register as a new User** button.

| EPDS                              |  |
|-----------------------------------|--|
| Email <i>(Required)</i>           |  |
| Password ( <i>Required</i> )      |  |
| Sign me in Register as a new User |  |

2. In the **Please Select Account Type** pop-up window, the Account Type default is **Protester/Intervenor**. Leave the default and select **OK**.

| Please Select Account Type                                                                                                    |   |    |        |
|----------------------------------------------------------------------------------------------------|---|----|--------|
| Account Type PROTESTER/INTERVENOR                                                                                                  |   |    | *      |
| Request Protester/Intervenor<br>• Visit an EPDS web page that indica<br>• File a new protest<br>• Intervene in an existing protest |   |    |        |
|                                                                                                    | [ | ок | Cancel |

3. In the **Register as Protester/Intervenor Representative** screen, complete all fields.

| Agency Representative I            | nfo |
|------------------------------------|-----|
| Email (Required)                   |     |
| Email                              |     |
| Prefix                             |     |
| outo                               |     |
| Count <mark>ry ( Required )</mark> |     |
| Country                            |     |
|                                    |     |

4. Select the checkbox next to I have reviewed and agree to abide by GAO's Bid Protest Regulations and EPDS Instructions, which are available here.

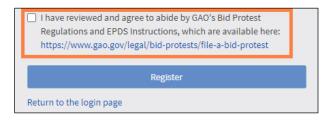

5. Select **Register**.

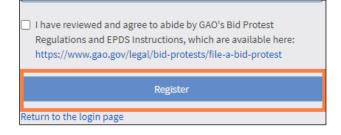

6. At initial login, the **Rules of Behavior** will display. Read the rules, and then select **I Agree** to complete the registration process.

| Rules of Behavior                                                                                                    |
|----------------------------------------------------------------------------------------------------|
|                                                                                                    |
| <ol> <li>PURPOSE. This notice is to ensure that users of EPDS abide by security requirements and procedures needed to protect EPDS and customer<br/>information resources. It is also intended to help raise security awareness and inform system users about security policies and procedures.</li> </ol>                                                                                                    |
| <ol> <li>National policy requirements regarding information systems are stated in the Federal Information Security Management Act (FISMA) (Title III<br/>of the E-Government Act of 2002); the Computer Fraud and Abuse Act (18 U.S.C. Sec. 1030 [1993]); Office of Management and Budget (OMB)<br/>Circular No. A-123, Management Accountability and Control; and OMB Circular A-130, Management of Federal Information Resources.</li> </ol>                                                                                                    |
| 3. This notice applies to EPDS system users.                                                                                                    |
| 4. UNDERSTANDING AND AGREEMENTS. As a user of EPDS, I:                                                                                                    |
| <ul> <li>Will use EPDS only for authorized purposes.</li> <li>Understand that information processed on this site may be monitored.</li> <li>Will protect the EPDS system and all sensitive information contained in the system from unauthorized personnel.</li> <li>Will process only data that pertains to official business and is authorized to be processed on the system. I will not retrieve information for someone who does not have authority to access the information. I will not intentionally access, delete, or alter files, operating systems or programs.</li> <li>Acknowledge that I will receive user identifiers (user IDs) and passwords to authenticate my computer account. After receiving them, I will:</li> <li>Protect and not share or publicly post my password.</li> <li>Not knowingly permit or cause my username and password to be used by anyone other than myself or my authorized agent.</li> <li>Report to GAO if my password has been compromised.</li> <li>Be responsible for all activity that occurs on my individual account once my password has been used to log on.</li> <li>Ensure my password meets EPDS system complexity requirements.</li> <li>Will use due care when adding a co-representative (when applicable).</li> <li>Will use anti-virus software to scan all files for malicious software (e.g., viruses, worms, etc.) before uploading any documents into the EPDS system.</li> <li>Will not try to disable or subvert EPDS security controls or monitoring mechanisms.</li> <li>Will not try to disable or subvert EPDS security controls or monitoring mechanisms.</li> <li>Will ensure that the Web browser window is closed before navigating to other sites.</li> <li>Understand that any person who obtains information from a computer connected to the Internet in violation of her employer's computer-use restrictions is in violation of the Computer Fraud and Abuse Act.</li> </ul> |
| 5. EFFECTIVE DATE. This agreement becomes effective by the date of your electronic acceptance of the terms of this notice.                                                                                                    |
| ACCEPTANCE                                                                                                    |
| I have read and understand the above <i>Rules of Behavior</i> . By my electronic acceptance, I acknowledge and agree that my access to the EPDS systems is covered by, and subject to, such rules. Further, I understand that unauthorized or inappropriate use of the EPDS system may result in the loss or limitation of my privilege and that GAO retains the right, at its sole discretion, to terminate, cancel, or suspend my access rights to the EPDS system at any time, without notice. I also understand that I could lose access to the system, as well prosecution, penalties or financial liability, depending on the severity of the misuse.                                                                                                    |
| I Agree                                                                                                    |
|                                                                                                    |

7. If your registration is successful, the **Success** pop-up window will appear. Select **OK**.

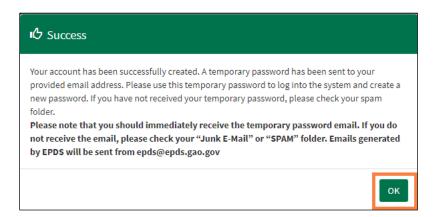

If there are issues with your registration, check the fields for error messages.

8. The system will send you an email with a temporary password. When you log on to the system the first time, the system will require you to change your password.

#### 2.3 Initial Login

To log into the system the first time:

 You will be issued a temporary password when your EPDS account is initially created. Upon logging into the system for the first time, you will be prompted to create a password. For subsequent login activity, enter your EPDS-registered email address and newly created password in the appropriate fields. Select Sign me in.

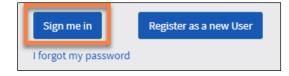

2. Upon your **initial login**, the system will prompt you to: 1) update your password, and 2) choose and answer several security questions. Select **OK** to proceed.

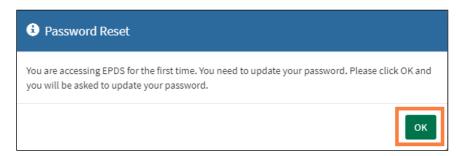

3. Update your password by entering a new password in the **New Password** field and confirm.

| ゆ Please update your password |
|-------------------------------|
| New Password (Required)       |
| Confirm Password (Required)   |
|                               |
|                               |
| Update Info Cancel            |

Passwords must be between 12 and 24 characters in length, and contain **one character from each of the following four categories**:

- English uppercase characters (A to Z)
- English lowercase characters (a to z)
- Base 10 digits (0 to 9)
- Special characters (For example, #, \$, and ^)

4. The **Change Security Questions** section will be used for password reset, should you forget your password. Select and answer three distinct security questions from the drop-down selections. Select **Update Info**.

| IC Change Security Questions                                                                                                    |
|----------------------------------------------------------------------------------------------------|
| <b>Warning!</b><br>Please select and answer three distinct questions from the selections below. This information will be used to validate your identity if you forget your password. Each question may only be used once. For additional assistance, click the Help ? above. |
| Security Question 1 (Required)                                                                                                    |
| Please Select Security Question.                                                                                                    |
|                                                                                                    |
| Security Question 2 (Required)                                                                                                    |
| Please Select Security Question.                                                                                                    |
|                                                                                                    |
| Security Question 3 ( <i>Required</i> )                                                                                                    |
| Please Select Security Question.                                                                                                    |
|                                                                                                    |
|                                                                                                    |
|                                                                                                    |
| Update Info Cancel                                                                                                    |

5. Select **OK** in the success message pop-up window to finish.

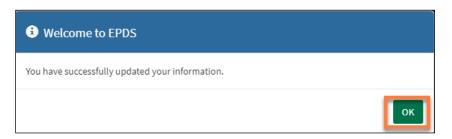

6. If your session remains inactive for 20 minutes, the system will require you to log back in again. You can only be logged into one session at a time.

#### 2.4 On-going Login

After completing the initial login steps, follow these steps for subsequent logins.

1. Enter your EPDS account email and password. Select Sign me in.

| Sign me in       |      | Register as a new User |
|------------------|------|------------------------|
| I forgot my pass | vord |                        |

2. If your session remains inactive for 20 minutes, the system will require you to log back in again. You can only be logged into one session at a time.

#### 2.5 Account Login Requirements

The system requires a user to login periodically for their account to stay active. If a user **does not** login at the required time frames, their account with be disabled followed by account removal.

#### 2.5.1 Disabled Account

A user's account will become disabled if they do not log into the system within 120 days. The disabled status will occur at 121 days. If the user attempts to log into the system after 121 days, the following will occur:

1. "Your account has been deactivated. Instructions on how to reset your account have been sent to your provided email address" notification will display.

2. The user will select **OK** to continue.

|                                                                              | Account Deactivated                                                                                                    |  |
|------------------------------------------------------------------------------|----------------------------------------------------------------------------------------------------|--|
|                                                                              | Your account has been deactivated. Instructions on how to reset your account have been sent to<br>your provided email address.                                                                                                    |  |
| To File O                                                                    | A s.gao.gov                                                                                                    |  |
| ١                                                                            | elcome to GAO's Electronic Protest Docketing System (EPDS).                                                                                                    |  |
|                                                                              | Please sign in below or register as a new User.                                                                                                    |  |
|                                                                              |                                                                                                    |  |
| 1                                                                            |                                                                                                    |  |
|                                                                              |                                                                                                    |  |
|                                                                              | EPDS                                                                                                    |  |
|                                                                              |                                                                                                    |  |
|                                                                              | Email (Required)                                                                                                    |  |
|                                                                              |                                                                                                    |  |
|                                                                              | Password (Required)                                                                                                    |  |
|                                                                              | Password (nequineu)                                                                                                    |  |
|                                                                              | ₩                                                                                                    |  |
|                                                                              | Sign me in Register as a new User                                                                                                    |  |
|                                                                              | I forgot my password                                                                                                    |  |
| Warning!                                                                     |                                                                                                    |  |
| devices and storage media at <ul> <li>Unauthorized or improper us</li> </ul> | y Information:<br>Iment information system, which includes (1) this computer, (2) this computer network, (3) all computers connected to this network, and (4)<br>ched to this network or to a computer on this network. This information system is provided for U.S. Government-authorized use only.<br>of this system may result in disciplinary action, as well as civil and criminal penalties.<br>J.F.R. §5 21.1(g) and 2.1.4 and 4 C.F.R. part 81, which include procedures for protecting proprietary, confidential, and other procurement sensit |  |
| Information by using this inf                                                | mation system, you understand and consent to the following:                                                                                                    |  |

3. An email will be sent to the user at the email address that was provided when signing up for their account requesting a password change.

4. The user will need to follow the steps provided in the email to reactivate the account.

## 2.5.2 Account Deletion/Removal

If a user does not log into the system within 243 days, their account will be removed. The following will occur:

- 1. The user will receive an email warning notifying them that their account will be removed 10 days prior to the 243<sup>rd</sup> expiration date.
- 2. If the user has not logged in three days prior to the 243<sup>rd</sup> day, they will receive another account deletion email notification.
- 3. The account will then be deleted/removed if the user does not login on the 243<sup>rd</sup> day. The user will receive an email notifying them that their account has been removed from the system.

## i NOTE

Once an account has been removed/deleted, the user must create a new account again. Please see Section 2.0 for further instructions.

| ■ 200↑                                         |                                               |                   |                                          | EPOS A  | ACCOUNT DELET  | ION WARNING - Message (                                                                                                    | (IML)                 |             |               |                        |                            | -                 | o x      |
|------------------------------------------------|-----------------------------------------------|-------------------|------------------------------------------|---------|----------------|----------------------------------------------------------------------------------------------------|-----------------------|-------------|---------------|------------------------|----------------------------|-------------------|----------|
| File Message                                   | Help Acrobat                                  | Q Te              | ell me what you wan                      | t to do | Same           |                                                                                                    |                       |             |               |                        |                            |                   |          |
| Delete Archive                                 | ← Reply E<br>← Reply All G ~<br>→ Forward D ~ | Share to<br>Teams | CBCA_Act<br>→ To Manager<br>⊡ Team Email | 4 9 9   | Move C         | Assign Policy * P Follow Up *                                                                                                | 004                   | Immersive   | Translate     | Q<br>Zoom              | Reply with<br>Meeting Poll | Report<br>Message |          |
| Delete                                         | Respond                                       | Teams             | Quick Steps                              | 19      | Move           | Tagi                                                                                                    | 5 Editing             |             | Language      | Zoom                   | FindTime                   | Protectio         |          |
| EPDS: ACCOU                                    | NT DELETION                                   | WARNIN            | NG                                       |         |                |                                                                                                    |                       |             |               |                        |                            |                   |          |
| C 1005                                         | ods@epds.gao.gov                              |                   |                                          |         |                |                                                                                                    |                       |             | C Reply       | () Reply               | All -> For                 | ward E            |          |
| To To                                          |                                               |                   |                                          |         |                |                                                                                                    |                       |             |               | Wed 10/12/2022 12:01 # |                            |                   | 12:01 AM |
| Retention Policy USDA                          | 7 Year Permanently De                         | iete (7 years)    |                                          |         |                | Expires 10/10/202                                                                                                    | 9                     |             |               |                        |                            |                   |          |
| need to take any furt<br>This electronic messa | her action. Please cor                        | itact GAO's       | Procurement Law                          | Control | Group at prote | OS to reactivate it by no Ia<br><u>stst@zeo.gov</u> with any qui<br>stended recipients. Any ur<br>.tf you believe you have r | istions.<br>authorize | d intercept | ion of this m | essage or              | the use or disc            | losure of t       | he       |
|                                                |                                               |                   |                                          |         |                |                                                                                                    |                       |             |               |                        |                            |                   |          |
|                                                |                                               |                   |                                          |         |                |                                                                                                    |                       |             |               |                        |                            |                   |          |
| -                                              |                                               |                   |                                          |         |                |                                                                                                    |                       |             |               |                        |                            |                   |          |
|                                                |                                               |                   |                                          |         |                |                                                                                                    |                       |             |               |                        |                            |                   |          |

# 3.0 Application Introduction

This section provides a high-level description of the EPDS features.

1. Select the menu icon to show or hide the site navigation.

|                   |      |      |         | GAO@100 U.S. CONTRAINED ACCOUNTABILITY OF<br>A Contrary of New Particles Fact dated Work | na 📃 |
|-------------------|------|------|---------|------------------------------------------------------------------------------------------|------|
| Dashboard         |      |      |         |                                                                                          | D    |
|                   |      |      |         | 🚱 Unassigned Cases                                                                       |      |
| Unassigned Cases  |      |      | -       | Assigned Cases                                                                           | Un   |
| Show/Hide Columns | Show | 25 🗸 | entries | File New Protest                                                                         | s    |

2. In the site navigation, select **Active Cases** to view your current protest cases and return to your **Dashboard**. See Section <u>4.0</u> for more information.

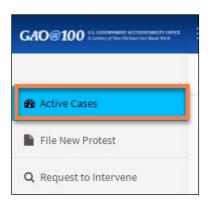

Select File New Protest to file a new protest. See Section <u>5.1</u> for more information.

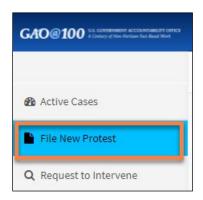

4. Select **Request to Intervene** to request to join a case pursuant to 4 C.F.R. §§ 21.0(b) or 21.3(j). Refer to Section <u>6.0</u> for more information.

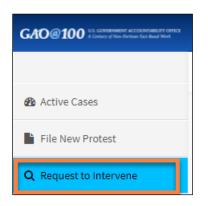

5. Select the Help menu (upper right corner) to access User Guides, Best Practices, Instructions, FAQs, Contact Us, and Feedback information.

|   | Help 🗸         | -   |
|---|----------------|-----|
|   | User Guides    | æ   |
| _ | Best Practices | 226 |
|   | Instructions   |     |
|   | FAQ            |     |
|   | Contact Us     |     |
|   | Feedback       |     |

6. Select your name to access the **Manage User Profile** or **Logout** options. See Section <u>9.0</u> for information on modifying your profile.

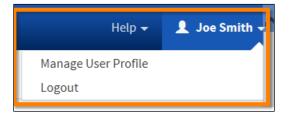

7. Under the **Help** and **User Name** is the breadcrumb navigation. This navigation makes it easier to understand where you are on the site. For instance, this breadcrumb navigation shows that the user is on the dashboard of the site, which shows the user's active cases.

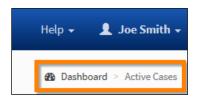

## 4.0 Dashboard/Active Cases

The default view is the dashboard, which displays your active cases.

| Dashboard                                                                                               |                          |                          |                                                |            |                | 4               | Dashboard > Active 0 |
|----------------------------------------------------------------------------------------------------|--------------------------|--------------------------|------------------------------------------------|------------|----------------|-----------------|----------------------|
| Show/Hide Columns     Show     25     entries     Filter Records :                                      |                          |                          |                                                |            | CLOSED, OPEN - |                 |                      |
| B-Number ↓†                                                                                             | Protester 11             | Filing Date              | Agency 11                                      | Due Date 🗍 | EPDS Cntrl # 1 | Case Type 11    | Case Status ↓↑       |
| <ul> <li>B-417112.1</li> <li>XYZ, B-414342.2</li> <li>EPDS, B-417112.1</li> <li>; B-330578.1</li> </ul> | XYZ Corp.                | Jul 24 2018 17:30:00 EDT | Administrative Conference of the United States | 11/01/2018 | A-PSD6M        | PROTEST         | CLOSED               |
| B-416875.1                                                                                              | XYZ Test LLC             | Sep 19 2018 09:34:18 EDT | Administrative Conference of the United States | 12/28/2018 | A-BGBPN        | PROTEST         | CLOSED               |
| B-417137.2-RECON<br>ABC, B-417135.1                                                                     | ABC Test LLC-RECON-RECON | Sep 21 2018 09:05:00 EDT | Administrative Conference of the United States | 03/01/2019 | A-R1C4E        | RECONSIDERATION | OPEN                 |

### 4.1 Modify Dashboard

There are several ways to modify the dashboard.

1. **Show More Entries:** select the drop-down entries to change the view to display **25** (default), **50**, **100** or **150** entries (cases).

| Show | 25         | ✓ entries       |
|------|------------|-----------------|
|      | 25         |                 |
|      | 50         |                 |
| Jî F | 100<br>150 |                 |
|      | Show       | 25<br>50<br>100 |

2. **Filter Entries:** type in a filter parameter in the **Filter Records** field. The records will filter as you type. You can filter by any protest variable (B-Number, agency, due date, etc.). The filter will search all fields for any filter parameter.

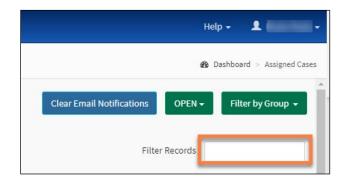

3. **Modify Columns:** select the **Show/hide columns** button to select which columns to show.

| Assigned Case  | es     |
|----------------|--------|
| Show/Hide Colu | mns    |
| B-Number       |        |
| Protester      |        |
| Filing Date    |        |
| Agency         | 103.3; |
| Due Date       |        |
| EPDS Cntrl #   |        |
| Case Type      |        |
| Case Status    |        |
| Case Status    | _      |

4. **Sort Columns:** select the column headings to sort entries ascending or descending in that column.

| Dashboard                                            |                          |     |                                                |            |              | 95              | a Dasi | hboard > Unassign | ned Case |
|------------------------------------------------------|--------------------------|-----|------------------------------------------------|------------|--------------|-----------------|--------|-------------------|----------|
|                                                      |                          |     |                                                |            |              | Clear Email N   | otific | ations OPE        | EN 👻     |
| Unassigned Cases Show/Hide Columns Show 25 v entries |                          |     |                                                |            |              | Filter Records  |        |                   |          |
| Protester 4†                                         | Filing Date              | Là. | Agency 11                                      | Due Date   | EPDS Cntrl # | Case Type       | ţţ     | Case Status       | 1t       |
| ABC Test LLC-RECON-RECON                             | Sep 21 2018 09:05:00 EDT |     | Administrative Conference of the United States | 03/01/2019 | A-R1C4E      | RECONSIDERATION |        | OPEN              |          |
| EPDS test notify-RECON-RECON                         | Feb 25 2019 13:26:07 EST |     | Administrative Conference of the United States | 06/05/2019 | A-QL48B.7    | RECONSIDERATION |        | OPEN              |          |
| EPDS test notify-RECON                               | Feb 25 2019 13:26:52 EST |     | Administrative Conference of the United States | 06/05/2019 | A-QL48B.8    | RECONSIDERATION |        | OPEN              |          |

## 5.0 Case Information

#### 5.1 File a New Protest

Follow the instructions below to file a **new protest**.

If you are filing a **supplemental protest**, please refer to Section <u>5.7</u>, and select 'Supplemental Protest', or 'Comments & Supplemental Protest' if appropriate as the **Type of document**.

1. From the dashboard, select File New Protest on the site navigation.

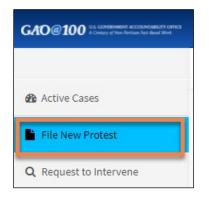

2. Read the Warning, and then select Yes on the pop-up window.

| A Warning                                                                                                    |
|----------------------------------------------------------------------------------------------------|
| Before filing a protest, you should carefully review our Bid Protest Regulations. The Regulations are accessible by selecting the GAO logo at the top of the screen, which will redirect you to our website. You should first select Bid Protests Appropriations Law, then select Our Process.                                                              |
| You are strongly encouraged to review the following sections for important information:                                                                                                    |
| <ul> <li>§ 21.1 Filing a protest;</li> <li>§ 21.2 Time for filing; and</li> <li>§ 21.5 Protest issues not for consideration.</li> </ul>                                                                                                    |
| These sections include important information regarding what is necessary to include in your<br>protest and what protests our Office will not consider. No refunds of the filing fee will be made in<br>the event a protest is dismissed for failing to comply with or otherwise does not meet the<br>requirements set forth in our Bid Protest Regulations. |
| NO CLASSIFIED INFORMATION SHOULD BE FILED IN EPDS.<br>For guidance on protests including classified material, please go to: http://gao.gov/legal/bid-<br>protests/file-a-bid-protest                                                                                                    |
| Do you want to proceed to file a new protest ?                                                                                                    |
| Yes No                                                                                                    |

- 3. Complete all fields in the **New Protest Information** form. Additional instructions for completing individual fields follow.
- 4. Size Status: To determine the protester's size for a procurement, the filer should locate the solicitation's applicable North American Industrial Classification System (NAICS) code and consult the Small Business Administration's (SBA) size standards in Title 13, Part 121 of the Code of Federal Regulations (CFR). If the applicable size for the procurement at issue is unknown, select Large. This information is collected for statistical purposes.

| New Protest Information                                        |          |
|----------------------------------------------------------------|----------|
| Protester                                                      |          |
| Company Name (Required) ABC Test Corp.                         |          |
| Size Status (For the procurement being protested) ? (Required) | <b>~</b> |
| ○ Small<br>○ Large                                             |          |

5. **Solicitation Number**: This number is found on the solicitation on which you are filing a protest.

| Protest Detail                         |  |
|----------------------------------------|--|
| Solicitation Number (Required)         |  |
| If unknown, please indicate "unknown"  |  |
| Confirm Solicitation Number (Required) |  |

6. Agency Tier 1: Select the primary agency that issued the solicitation. This is found on the solicitation. Where the solicitation is issued by an agency or department of a primary agency, select an Agency Tier 2. For example, if the solicitation was issued by the National Oceanic & Atmospheric Administration, which is an agency of the Department of Commerce, first select Department of Commerce as the Agency Tier 1. Then a new field titled Agency Tier 2 will

appear. From that drop-down menu, select the **National Oceanic & Atmospheric Administration**.

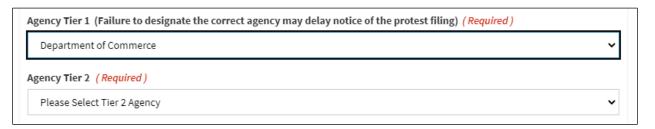

7. Upload Protest Document: Only PDF and Excel files can be attached. Select Add File.

| # Name                  |                                                    | Size | Progress                                        |
|-------------------------|----------------------------------------------------|------|-------------------------------------------------|
|                         | ents contain informatio<br>gs up legal information | ,    | onfidential, or otherwise not releasable to the |
|                         | ⊖ Yes                                              | O No |                                                 |
| omments                 |                                                    |      |                                                 |
|                         |                                                    |      |                                                 |
|                         |                                                    |      |                                                 |
| 50 characters remaining |                                                    |      |                                                 |

A pop-up window will appear. Locate the appropriate file on your computer, select it, and select **Open**.

# i NOTE

All files must be **PDF or Excel** with a maximum size of 50 MB per file. Agency users may also add **Zip** files (e.g., when filing the exhibits to the Agency Report) with a maximum size of 550 MB per file. Detailed information on specific file size limits can also be found in the **FAQ** section under the **Help** menu and Section <u>5.7</u> of this document.

8. If you need to add additional documents associated with the protest, select **Yes** for the question, **Do you want to Upload Associated Documents?** 

| Cano | el                 |                        |          |        |
|------|--------------------|------------------------|----------|--------|
| #    | Name               | Size                   | Progress |        |
| 1    | ····e-p-=-         | 312259                 |          | Remove |
|      | want to Unload Acc | ociated Documents? (Re | aquirad) |        |

A pop-up window will appear. Locate the appropriate file on your computer, select it, and select **Open**. For detailed information on specific file size limits, please refer to the **FAQ** section under the **Help** menu and Step <u>7</u> in Section <u>5.1</u> of this document.

- If appropriate, select Yes for the question, Do any of these documents contain information that is proprietary, confidential, or otherwise not releasable to the public? Refer to Section 7.0 for more information.
- 10. Add comments to the **Comments** field if needed. Select **Submit**.

|                         | ⊖ Yes | ○ No |   |
|-------------------------|-------|------|---|
| Comments                |       |      |   |
|                         |       |      |   |
|                         |       |      |   |
| 50 characters remaining | z     |      | / |
|                         |       |      |   |

11. Select **Yes** on the **Warning** pop-up window to be directed to Pay.gov to pay the filing fee.

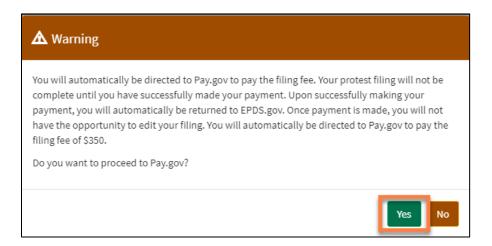

- 12. Complete the form and process for the payment method.
- 13. Once the payment is processed, the site will return you to the EPDS.
- 14. Select OK on the Payment Success pop-up window.

If the payment was unsuccessful after three attempts, you will be directed back to EPDS. If you believe that the unsuccessful attempts were the result of inputting incorrect information, please restart the process and file a new process (refer to Step <u>1</u>). If you believe that the error is the result of a technical failure of either EPDS or Pay.gov, please refer to the EPDS instructions available at <a href="https://www.gao.gov/legal/bid-protests/file-a-bid-protest">https://www.gao.gov/legal/bid-protests/file-a-bid-protest</a>.

15. The new protest will appear in the Active Cases/Dashboard but will not have a B-Number.

16. EPDS will automatically generate two emails when a new protest is filed. First, the **filer** will receive a confirmation of receipt of payment of the filing fee email.

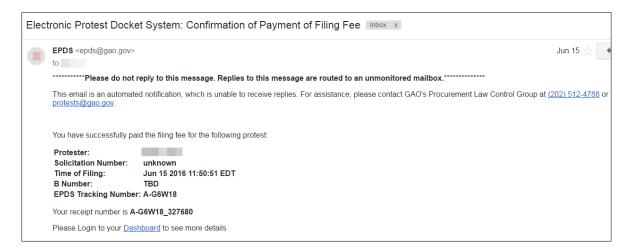

17. Next, the system will automatically generate an email notifying the **procuring agency** that a new protest has been filed pursuant to GAO's responsibility under 31 U.S.C. § 3553(b)(1). The filer will be copied on the email to the agency.

| EPDS <epds@gao.gov< th=""><th></th><th>Jun 15 ☆ 🔦</th></epds@gao.gov<>                   |                                                                                                | Jun 15 ☆ 🔦                                         |
|------------------------------------------------------------------------------------------|------------------------------------------------------------------------------------------------|----------------------------------------------------|
| to                                                                                       |                                                                                                |                                                    |
| *****************Please do no                                                            | ot reply to this message. Replies to this message are routed to an unmonitored mail            | box.***********                                    |
| This email is an automa<br>protests@gao.gov.                                             | ated notification, which is unable to receive replies. For assistance, please contact GAO's    | Procurement Law Control Group at (202) 512-4788 or |
|                                                                                          |                                                                                                |                                                    |
| Pursuant to 31 U.S.C. §                                                                  | \$ 3553(b)(1), GAO is notifying you that the following protest has been filed with our Office: |                                                    |
| Protester:                                                                               |                                                                                                |                                                    |
| Protester:<br>Solicitation Number:                                                       | unknown                                                                                        |                                                    |
| Protester:                                                                               |                                                                                                |                                                    |
| Protester:<br>Solicitation Number:<br>Time of Filing:                                    | unknown<br>Jun 15 2016 11:50:51 EDT<br>TBD                                                     |                                                    |
| Protester:<br>Solicitation Number:<br>Time of Filing:<br>B Number:<br>EPDS Tracking Numb | unknown<br>Jun 15 2016 11:50:51 EDT<br>TBD                                                     |                                                    |

18. Once GAO assigns an attorney to the protest, GAO will prepare a case acknowledgement package that includes, among other information, the B-Number assigned to the case. The acknowledgement package will be available on the dashboard, and users who have not turned off email notifications for the case, will receive an email notification that GAO has created the acknowledgement package.

## 5.2 View an Active Case/Case Docket Sheet

To see an active case by viewing the **Case Docket Sheet**, select the **B-Number** link or the **EPDS Cntrl #** link.

| Dashboard                           |                          |                                                                  |    |            |              | 6                | 🛚 Dashboard > Acti | ve Cases |
|-------------------------------------|--------------------------|------------------------------------------------------------------|----|------------|--------------|------------------|--------------------|----------|
| Show/Hide Columns Show 25 v entries |                          |                                                                  |    |            |              | Filter Records : | OPEN               | 1-       |
| B-Number 11 Protester               | ↓† Filing Date ↓†        | Agency                                                           | 11 | Due Date 🗍 | EPDS Cntrl # | Case Type 🛛 🗍    | Case Status        | 11       |
| B-417741.1                          | Sep 30 2019 15:46:05 EDT | Department of Agriculture/Natural Resources Conservation Service |    | 01/08/2020 | A-FEZL8      | PROTEST          | OPEN               |          |
| B-417736.1                          | Sep 30 2019 13:29:44 EDT | Administrative Conference of the United States                   |    | 01/08/2020 | A-W1993.1    | PROTEST          | OPEN               |          |

#### 5.3 Case Docket Sheet Overview

The top part of the **Case Docket Sheet** provides the case information. **This information cannot be edited except by GAO**. Please see the following clarification on select items in the case information section.

| Case Type             |                | PROTEST                                     |                                                              |             | GAO Attor                                  | ney Name         | 4 Brent B | Burris                     |              |
|-----------------------|----------------|---------------------------------------------|--------------------------------------------------------------|-------------|--------------------------------------------|------------------|-----------|----------------------------|--------------|
| Company S             | Status         | SMALL                                       |                                                              |             | GAO Attor                                  | ney Email        | epdsga    | iouser3@gmail.com          |              |
| Protester             |                | EPDS TEST GAPI                              |                                                              |             | GAO Attor                                  | ney Phone Number | (111) 1   | 11-1111                    |              |
| 3-Number              |                | B-899984.4                                  |                                                              |             | Days Rema                                  | aining           | 5 32      |                            |              |
| Agency                |                | Administrative Confere                      | nce of the United States                                     |             | Case Statu                                 | 15               | 6 OPEN    |                            |              |
| ntervenor             | (s)            | 2                                           |                                                              |             | Protective                                 | Order Issued?    | 7 O Y (   | N                          |              |
| olicitation           | n Number       | unknown                                     |                                                              |             |                                            |                  | _         |                            |              |
| onsolidate            | ed Protests    | 3                                           |                                                              |             |                                            |                  |           |                            |              |
| iwnload O             | Offline Case D | Docket Show 100 v entries                   |                                                              |             |                                            |                  |           | Filter Records :           |              |
|                       |                |                                             |                                                              |             |                                            |                  |           |                            |              |
| oownload C<br>ndex ↓≧ |                | Docket Show 100 v entries<br>Type of Filing | Filer ↓↑                                                     | Protected ? | Date                                       | Comments         |           | Filter Records : GAO Notes |              |
| ndex 🏨                |                |                                             | Filer     I1       PROTESTER<br>(EPDS test<br>gapi)     gapi | Protected ? | Date<br>Aug 25 2020<br>18:00:00 EDT        | Comments         |           |                            | 16:28:19 ED7 |
| ndex 💵                |                | Type of Filing                              | PROTESTER<br>(EPDS test                                      |             | Aug 25 2020                                | Comments         |           | GAO Notes<br>t2            | 16:28:19 EDT |
|                       | Alerts         | Type of Filing<br>Protest                   | PROTESTER<br>(EPDS test<br>gapi)                             | NO<br>NO    | Aug 25 2020<br>18:00:00 EDT<br>Aug 26 2020 | Comments         |           | GAO Notes<br>t2            | 16:28:19 EDI |

- 1. **B-Number**: This field shows the number(s) that GAO assigns to your case. All filings in a case should reference the assigned B-Number(s).
- 2. Intervenor(s): This field shows any intervenors permitted by GAO to participate in the case pursuant to 4 C.F.R. §§ 21.0(b) or 21.3(j).

3. Consolidated Protests: If GAO has consolidated the case with another pending case(s), this field shows the title and B-Number(s) of the other case. After cases are consolidated, a filing made in one case will automatically be filed in the joined case(s). Although a user can see and access the documents in all joined cases (subject to the terms of any applicable protective order(s)), any filings must be made in the filer's own case.

For example, GAO has consolidated the protests of Protester A and Protester B. **Protester A**, subject to the terms of any applicable protective order(s), can access and view the docket for **Protester B's** case. However, to file anything in the consolidated cases, **Protester A** must file the document in **Protester A's** case only.

- 4. GAO Attorney Name: This field shows the GAO-assigned attorney for the case.
- 5. **Days Remaining**: For cases subject to 4 C.F.R. § 21.9, this field shows the number of days remaining for GAO to issue a final decision. For all other cases, this field is inapplicable.
- 6. **Case Status**: Case status will be **Open** or **Closed**. If a case has been closed for more than 60 days, filers will no longer have access to open or download files from the docket.
- 7. **Protective Order Issued?**: This field shows whether GAO has issued a protective order for the case pursuant to 4 C.F.R. § 21.4.

The bottom part of the **Case Docket Sheet** shows the records attached to this protest. Records can include documents or docket entries created by GAO. This section can be sorted by the **Index**, **Filer**, and **Protected** columns. Additionally, you can filter or search the records by using the **Filter Records** field.

## 5.4 Alerts

Any new records on the **Case Docket Sheet** are identified with an alert icon that will display in the **Alerts** column (refer to the following image). The Alert icon will remain visible until the new record is opened.

| Index 🖺 | Alerts | Type of Filing                                |
|---------|--------|-----------------------------------------------|
| 1       |        | Reconsideration                               |
| 2       |        | In-House Counsel Protective Order Application |

## 5.5 **Opening Attachments**

Records that contain attachments can be opened by selecting the link in the **Type of Filing** column; the attachments can be viewed and downloaded. If a protective order has been issued for a case, parties not admitted to the protective order **will not** be able to access documents containing protective material. Please refer to Section <u>7.5</u> for more information.

| Download Off     | fline Case Do | cket Show 100 v entries           |                                                                     |             |                             |          | Filter Records :                            |
|------------------|---------------|-----------------------------------|---------------------------------------------------------------------|-------------|-----------------------------|----------|---------------------------------------------|
| Index 🖺          | Alerts        | Type of Filing                    | Filer 🗍                                                             | Protected ? | Date                        | Comments | GAO Notes                                   |
| 1<br>New<br>Item |               | Protest                           | PROTESTER<br>(EPDS test<br>gapi)                                    | NO          | Aug 25 2020<br>18:00:00 EDT |          | 12<br>Edited: Sep 10 2020 16:28:19 EDT      |
| 2                | 1             | Other xxxxxx                      | GAO                                                                 | NO          | Aug 26 2020<br>17:01:20 EDT |          |                                             |
| 3                |               | Notice Of Appearance              | AGENCY<br>(Administrative<br>Conference of<br>the United<br>States) | NO          | Sep 11 2020<br>13:24:33 EDT |          |                                             |
| 4                |               | Notice of Appearance Acknowledged | GAO                                                                 | NO          | Sep 11 2020                 |          | Notice of Appearance for Agency rep Michael |

### 5.6 Case Docket Sheet Actions

While viewing the **Case Docket Sheet** page, there are four actions you can perform (available in the navigation menu).

| GAO@100 II. CONTRACT<br>A Contrary of New Pertineer Next Record | ry offica<br>Wirk |
|-----------------------------------------------------------------|-------------------|
| 🏠 Active Cases                                                  | 1                 |
| Submit New Documents                                            | 2                 |
| 嶜 Parties                                                       | 3                 |
| Email Preferences                                               | 4                 |

- 1. Return to the dashboard to view Active Cases.
- 2. Submit New Documents for the current case.
- 3. View all parties to the case and their respective representatives with access to the case and add secondary representatives in the **Parties** screen.
- 4. Set your **Email Preferences**.

#### 5.7 Submit New Documents

New documents submitted will be automatically attached to the currently viewed case and a new record will be entered for that case. Follow the instructions below to submit new documents. 1. In the site menu, select Submit New Documents.

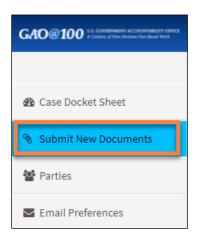

2. Complete the items on the **Submit New Documents** screen. Additional instructions for completing individual fields follow.

| lease Select                                    | t Type of Document                 |                                        |                                                            |         |
|-------------------------------------------------|------------------------------------|----------------------------------------|------------------------------------------------------------|---------|
| pload Prim                                      | ary Document (Only PDF &           | Excel files can be attached)(          | equired )                                                  |         |
| Add File                                        | Cancel                             |                                        |                                                            |         |
| Addine                                          |                                    |                                        | Brograd                                                    |         |
| #                                               | Name<br>ese documents contain info | Size<br>rmation that is proprietary, c | Progress<br>nfidential, or otherwise not releasable to the | public? |
| #                                               |                                    |                                        |                                                            | public? |
| #<br>o any of the<br><i>Required</i> )<br>) Yes | ese documents contain info         | rmation that is proprietary, c         |                                                            |         |

3. Select the **Type of document** from the drop-down menu. The available options will vary depending on the type of case and the **case status** (open, closed, complete). The following example displays the **Type of document** menu choices for a 'Protest' case with an 'Open' status.

| Please Select Type of Docum    | ent                           |  |
|--------------------------------|-------------------------------|--|
| Please Select Type of Docum    | ent                           |  |
| Redacted Request for Recons    | ideration                     |  |
| Request for Dismissal          |                               |  |
| Request for                    |                               |  |
| Request to Use Protected Ma    | erial in a Related Proceeding |  |
| Notice Of                      |                               |  |
| Notice of Filing of Related Ju | licial Proceeding             |  |
| Response to                    |                               |  |
| Objection to                   |                               |  |
| No Objection to                |                               |  |
| Final Redacted Version of      | -                             |  |
| Proposed redactions to GAO     | lecision                      |  |
| Request to Modify Protective   | Order                         |  |
| No Proposed Redactions to G    | AO Decision                   |  |
| Other                          |                               |  |
| Corrected version of           | -                             |  |
| Response to GAO Sustain Rec    | ommendation                   |  |

4. If you select a document type with an underscore (i.e., a blank), a pop-up window will ask you to fill in the blank. Type in a brief description of the document and select **OK**.

| Notice Of                                                                                                    |     |
|----------------------------------------------------------------------------------------------------|-----|
| Please briefly describe the document you are filing (e.g., objection to agency's 5 day lette<br>request for an extension). | er, |
| 250 characters remaining                                                                                                   |     |
|                                                                                                    |     |
|                                                                                                    | el  |

| <ol><li>Select Add File under Upload Primary Doc</li></ol> | cument. |
|------------------------------------------------------------|---------|
|------------------------------------------------------------|---------|

| Upload Prima<br>Add File    | ary Document (Only PDF, W<br>Cancel | ord, Excel & Zip files can be att | ached) (Required)                            |                   |
|-----------------------------|-------------------------------------|-----------------------------------|----------------------------------------------|-------------------|
| #                           | Name                                | Size                              | Progress                                     |                   |
| Do any of the<br>(Required) | se documents contain info           | rmation that is proprietary, co   | nfidential, or otherwise not releasable to   | the public?       |
| ⊖ Yes                       | O No                                |                                   |                                              |                   |
| Comments - Ple              | ase provide a description o         | of the document (E.g., objectio   | n to agency's 5 day letter, request for an e | extension, etc.). |
| 250 characters re           | emaining                            | it Reset                          |                                              |                   |

A pop-up window will appear. Locate the appropriate file on your computer, select it, and select **Open**. For detailed information on specific file size limits, please refer to the **FAQ** section under the **Help** menu and Step <u>7</u> in Section <u>5.1</u> of this document.

6. Once a document is added, you can add additional documents by selecting **Yes** for the question, **Do you want to Upload Associated Documents?** 

| Do you want to Uploa | ad Associated Documents? (Required) |
|----------------------|-------------------------------------|
| ⊖Yes                 | ○ No                                |

7. If appropriate, select Yes for the question, Do any of these documents contain information that is proprietary, confidential, or otherwise not releasable to the public?

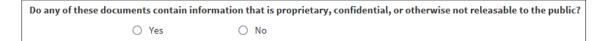

8. Add comments to the Comments field if needed. Select Submit.

#### 5.7.1 Parties

The **Parties** screen shows all the different parties associated with the case. Each party is allowed to have **up to four representatives** who can access or file documents in EPDS. Follow the instructions below to add a secondary representative.

1. In the **Parties** screen, select **+ Add 2nd Rep.** in the **Primary Representative** box (this example is shown from the intervenor perspective).

| Information                                                                                        |
|----------------------------------------------------------------------------------------------------|
| Primary Representative                                                                             |
| Vendor3 EPDS<br>Vendor3 Firm<br>2325 S College Ave<br>Fort Collins Colorado 80525<br>United States |
| + Add 2nd Rep                                                                                      |

2. Enter the email for the secondary representative you would like to invite to join the case and select **Send Invite**.

| ら Add Secondary Representatives    | 8                    |
|------------------------------------|----------------------|
| Enter Representative Email Address |                      |
|                                    |                      |
|                                    | Send Invite K Cancel |

3. To invite a secondary representative to join a case, the individual must have an EPDS user account. If the individual has an EPDS user account, the system will send them an email inviting them to join the case. Upon logging into EPDS, the invitee will be prompted to indicate whether they would like to join the case.

| Invitation |                               |                 |                               |  |  |  |
|------------|-------------------------------|-----------------|-------------------------------|--|--|--|
| 2          | /ou have been invited to join |                 |                               |  |  |  |
|            | Case #                        | Protester       | Do you accept this invitation |  |  |  |
|            | B-899983.1                    | EPDS test join1 | Yes No                        |  |  |  |
|            |                               |                 |                               |  |  |  |

If the person selects **Yes**, they will automatically have access to the case. If the person declines, they will not have access to the case. If the person accidentally declined to join the case, the party's primary representative can send the individual another invitation by following Steps  $\underline{1}$  and  $\underline{2}$  above.

4. If the individual does not have an EPDS user account, a pop-up window will appear with a notification that no such user account exists. Once the individual creates a user account, they can be invited to join the case by following Steps <u>1</u> and <u>2</u> above.

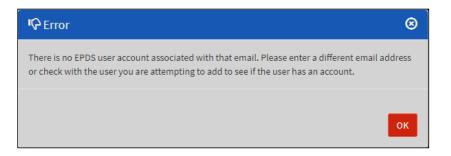

 Once the secondary representative accepts the invitation to join a case, his or her information will appear on the **Parties** page in the **Secondary Representative** box.

| INTERVENOR (Intervenor Comp4)<br>56 Nevada Fort Collins, Colorado, 80526 United<br>States | Primary Representative                                                                                                | Secondary Representative       |
|-------------------------------------------------------------------------------------------|----------------------------------------------------------------------------------------------------|--------------------------------|
| States                                                                                    | Joe Smith<br>1(111) 111-1111<br>epdsvendor4@gmail.com<br>Vendor4 Firm<br>Fort Collins Colorado 80525<br>United States | (970)<br>USDA<br>United States |

## 5.8 Email Preferences

All service of filings and notices of case developments will occur by postings to the case docket sheet. When a filing or other case development occurs in EPDS, **the default setting is that the system will send all parties an email notification.** 

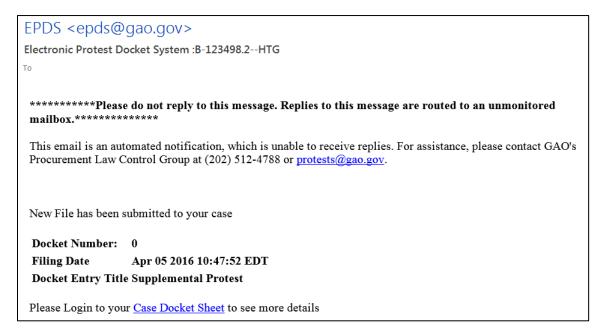

#### Users are strongly encouraged to keep email notifications activated for each

**case.** Users bear sole responsibility for learning of any new filings or case developments. Users should verify that their email is not blocking or quarantining emails from <a href="mailto:epds@epds.gao.gov">epds@epds.gao.gov</a>. If additional assistance is required, contact GAO at <a href="mailto:protests@gao.gov">protests@gao.gov</a>.

## **Deactivate Email Notifications**

1. On the Dashboard Navigation Menu, select Email Preferences.

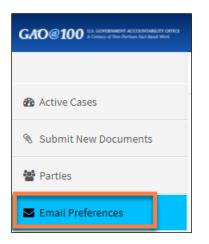

2. Select Yes on the Email Preferences pop-up window.

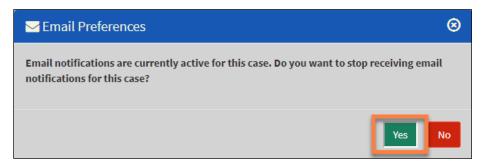

3. Select Ok on the Warning pop-up window.

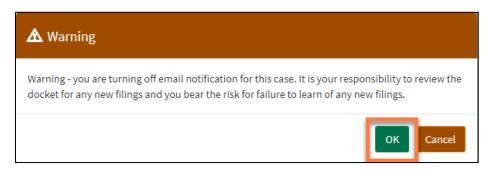

4. Select **OK** on the **Success** pop-up window.

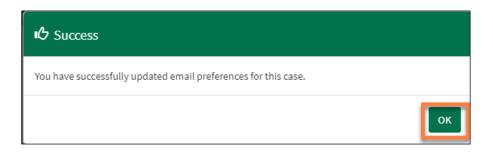

#### Activate Email Notifications

1. On the Dashboard navigation menu, select Email Preferences.

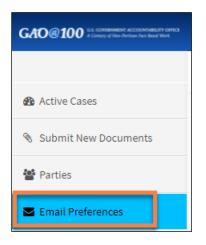

2. Select Yes on the Email Preferences pop-up window.

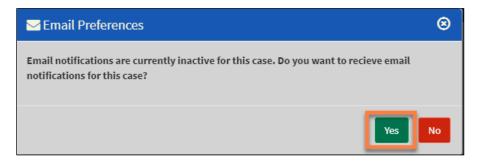

3. Select **OK** on the **Success** pop-up window.

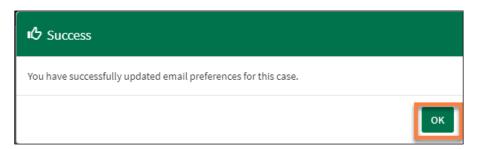

# 6.0 Request to Intervene

Parties can seek to intervene in a case pursuant to 4 C.F.R. § 21.0(b) or per an invitation from GAO pursuant to 4 C.F.R. § 21.3(j). **Before intervening, users must know the B-Number for the protest.** To find the B-Number, go to the GAO Bid Protests search page at: <u>http://www.gao.gov/legal/bid-protests/search</u>, where you can search for a case by protester, agency, and/or solicitation number. Follow the instructions below to file a request to intervene in a pending case.

1. From the dashboard, select **Request to Intervene** on the Dashboard Navigation Menu.

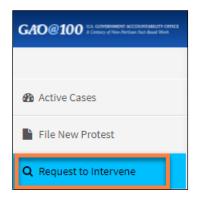

2. Enter the protest **B Number**.

| Request to Intervene                                                                                                    |      |
|----------------------------------------------------------------------------------------------------|------|
| B-<br>In order to intervene in a bid protest, you must know the B-number assigned to the case by GAO. To find the B-number assigned to a case<br>please check GAO's docket, where you can search for cases by agency, solicitation number, or protester. GAO's docket is accessible here.                                            |      |
| Note: Intervenor means an awardee if the award has been made or, if no award has been made, all bidders or offerors who appea<br>have a substantial prospect of receiving an award if the protest is denied. To intervene in a case, you will be required to upload a<br>document explaining how you satisfy the above requirements. | r to |

3. Select Search.

4. When the results load, select **Yes** for the question, **Do you want to request to intervene in this case?** 

| equest to Inter           | vene  |                   |                          |                                                |                        |                |                |                                                    | Dashboard > Request to In |
|---------------------------|-------|-------------------|--------------------------|------------------------------------------------|------------------------|----------------|----------------|----------------------------------------------------|---------------------------|
|                           |       |                   |                          |                                                | QR                     | eturn to Searc | h              |                                                    |                           |
| Search Results            |       |                   |                          |                                                |                        |                |                |                                                    |                           |
| Show 10 🗸 er              | tries |                   |                          |                                                |                        |                |                |                                                    | Search:                   |
| B-Number                  | Į1    | Protester 1       | Filing Date              | Agency 11                                      | Solicitation<br>Number | ţţ             | Due<br>Date ↓† | Do you want to request to intervene in this case ? | 1                         |
| B-417136.1                |       | ABC Test<br>Corp. | Oct 15 2018 14:24:39 EDT | Administrative Conference of the United States | 98716                  |                | 03/01/2019     | Yes                                                |                           |
| Showing 1 to 1 of 1 entri | es    |                   |                          |                                                |                        |                |                |                                                    | Previous 1 Nex            |

5. Complete the **Request to Intervene** form and upload any related files (only **PDF** and **Excel files** can be attached). Select **Submit**.

| Request to Intervene                                 |                                                     |                                  |  |  |  |  |  |  |  |
|------------------------------------------------------|-----------------------------------------------------|----------------------------------|--|--|--|--|--|--|--|
|                                                      |                                                     |                                  |  |  |  |  |  |  |  |
| В#                                                   |                                                     | B-417136.1                       |  |  |  |  |  |  |  |
| Protester                                            |                                                     | ABC TEST CORP.                   |  |  |  |  |  |  |  |
| Agency                                               | ency Administrative Conference of the United States |                                  |  |  |  |  |  |  |  |
| Solicitation Number 98716                            |                                                     |                                  |  |  |  |  |  |  |  |
| New Request to Intervene                             |                                                     |                                  |  |  |  |  |  |  |  |
| Company Name <i>(Required)</i>                       |                                                     |                                  |  |  |  |  |  |  |  |
| Upload Documents<br>Upload Request To Intervene Docu | ment (Only PDF & Excel files can                    | be attached) ( <i>Required</i> ) |  |  |  |  |  |  |  |
| Add File Cancel                                      |                                                     |                                  |  |  |  |  |  |  |  |
| # Name                                               | Size                                                | Progress                         |  |  |  |  |  |  |  |
| Comments:                                            |                                                     |                                  |  |  |  |  |  |  |  |
| 251 characters remaining                             | bmit Cancel                                         |                                  |  |  |  |  |  |  |  |

6. Select OK on the Success pop-up window.

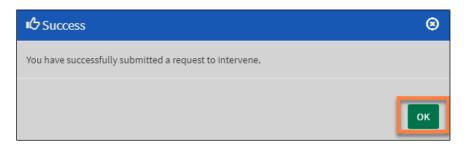

7. The case will appear in your **Active Cases/Dashboard**. However, you **will not** be able to access the docket and associated filings and case developments until GAO approves your intervention request.

| Dashboard                                                                                               |                          |    |                          |    |                                                |    |            |    |              |    |                  | <b>26a</b> D | Dashboard  |
|----------------------------------------------------------------------------------------------------|--------------------------|----|--------------------------|----|------------------------------------------------|----|------------|----|--------------|----|------------------|--------------|------------|
| Show/Hide Columns                                                                                       | Show 25 • entries        |    |                          |    |                                                |    |            |    |              |    | Filter Records : |              | CLOSED     |
| B-Number ↓↑                                                                                             | Protester                | 11 | Filing Date              | ĮΈ | Agency                                         | 1t | Due Date   | 1† | EPDS Cntrl # | 1† | Case Type        | i c          | Case Statu |
| <ul> <li>B-417112.1</li> <li>XYZ, B-414342.2</li> <li>EPDS, B-417112.1</li> <li>; B-330578.1</li> </ul> | XYZ Corp.                |    | Jul 24 2018 17:30:00 EDT |    | Administrative Conference of the United States |    | 11/01/2018 |    | A-PSD6M      |    | PROTEST          | CI           | LOSED      |
| B-416875.1                                                                                              | XYZ Test LLC             |    | Sep 19 2018 09:34:18 EDT |    | Administrative Conference of the United States |    | 12/28/2018 |    | A-BGBPN      |    | PROTEST          | CI           | LOSED      |
| B-417137.2-RECON<br>ABC, B-417135.1                                                                     | ABC Test LLC-RECON-RECON |    | Sep 21 2018 09:05:00 EDT |    | Administrative Conference of the United States |    | 03/01/2019 |    | A-R1C4E      |    | RECONSIDERATION  | 0            | DPEN       |
|                                                                                                    | ABC Test Corp.           | -  | Oct 15 2018 14:24:39 EDT |    | Administrative Conference of the United States |    | 03/01/2019 |    | A-EBTHD      |    | PROTEST          |              | PEN        |

# 7.0 Protected Material

Often protests and associated filings and materials contain a company's proprietary or confidential data, or the agency's source-selection-sensitive information that cannot be released publicly. This guide will collectively refer to that information as '**protected material**'. The following provides an overview of the EPDS features for properly marking and safeguarding protected material, as well as how to prepare redacted versions that are publicly releasable.

## 7.1 Protecting a New Case

In addition to conspicuously marking the document being filed, when filing a new protest (or other case type) and any subsequent filings in a case, EPDS will prompt the filer to answer the following question:

```
Do any of these documents contain information that is proprietary, confidential, or otherwise not releasable to the public?
```

The filer should select **Yes** if the filing includes any information that is proprietary, confidential, or otherwise not releasable to the public. When a filer marks a document as containing information that is proprietary, confidential, or otherwise not releasable to the public, **only the party that made the filing, GAO, and authorized representatives of the agency will be able to access the filing.** 

1. As shown in the example below, authorized users can access a protected filing by selecting the title in the **Type of Filing** column. The title is an **active** hyperlink that opens the protected document.

| Case Type              |                 |                 | Case Type PROTEST |                       |                                           |    |                    |     |                                            |                    |                                   |  |  |
|------------------------|-----------------|-----------------|-------------------|-----------------------|-------------------------------------------|----|--------------------|-----|--------------------------------------------|--------------------|-----------------------------------|--|--|
| Company S              | ny Status SMALL |                 |                   |                       |                                           |    |                    |     |                                            | GAO Attorney Email |                                   |  |  |
| Protester              |                 |                 | ABC TEST          | CORP.                 |                                           |    |                    |     |                                            |                    | GAO Attorney Phone Number         |  |  |
| B-Number               |                 |                 | B-417136.1        |                       |                                           |    |                    |     |                                            | Days Remaining     |                                   |  |  |
| Agency                 |                 |                 | Administr         | ative Conference of t | he United States                          | s  |                    |     |                                            | Case Status        | 5                                 |  |  |
| Intervenor(            | s)              |                 | XYZ TEST I        | NC.                   |                                           |    |                    |     |                                            | Protective         | Order Issued?                     |  |  |
| Solicitation           | Number          |                 | 98716             |                       |                                           |    |                    |     |                                            |                    |                                   |  |  |
| Consolidate            |                 |                 |                   |                       |                                           |    |                    |     |                                            |                    |                                   |  |  |
| consolidate            | ed Protests     |                 |                   |                       |                                           |    |                    |     |                                            |                    |                                   |  |  |
| Download O<br>Index JL | ffline Case D   |                 | ▼ entr            | ries                  | Filer                                     | ĴĴ | Protected ?        | ۱۱. | Date                                       |                    | Comments                          |  |  |
| Download O             | ffline Case D   | Docket Show 100 | ▼ ent             | ries                  | Filer<br>PROTESTEP<br>(ABC Test<br>Corp.) |    | Protected ?<br>YES | 11  | <b>Date</b><br>Oct 15 2018<br>14:24:39 EDT |                    | Comments<br>Protest of award to X |  |  |

2. A user without access (such as an Intervenor), can see that a protected filing has been posted to the Docket; however, the user **cannot** open the filing because the title **is not** an active hyperlink for them.

| Index 斗 | Alerts | Type of Filing       | Filer 11                           | Protected ? $\downarrow\uparrow$ | Date                        | Comments | GAO Notes |
|---------|--------|----------------------|------------------------------------|----------------------------------|-----------------------------|----------|-----------|
| 1       |        | Protest              | PROTESTER<br>(Environmental Today) | YES                              | Apr 05 2016<br>17:18:55 EDT |          |           |
| 2       |        | Supplemental Protest | GAO                                | YES                              | Apr 06 2016<br>13:53:20 EDT |          |           |
| 3       |        | Comments             | PROTESTER<br>(Environmental Today) | YES                              | Jul 11 2016<br>15:00:52 EDT |          |           |

# 

Because the docket will always be viewable by any party to a case, the **parties should refrain from submitting any protected material on the docket**. Rather, any protected material should be set forth in a document that is properly marked as containing protected material and uploaded to EPDS with the designation that the document contains information that is proprietary, confidential, or otherwise not releasable to the public.

As discussed in the following section, if GAO determines that it is appropriate to issue a protective order, counsel who are admitted to the protective order will also be able to access documents marked as containing information that is proprietary, confidential, or otherwise not releasable to the public on the docket.

## 7.2 Redacted Versions of Filings

GAO's Bid Protest Regulations require that a party submit redacted (or publicly releasable) versions of new protests that were marked as containing protected material.

For new protests, new requests for reconsideration, new requests for a recommendation of entitlement to costs, or new requests for a recommendation of reimbursement of costs, the **Submit New Documents** link from the case docket sheet will include a **Final Redacted** version in the **Type of Document** drop-down menu. The example below demonstrates how to file a redacted protest.

1. After filing a protest that was marked as containing information that is proprietary, confidential, or otherwise not releasable to the public, select the appropriate protest from the dashboard.

| Dashboard                           |                          |    |                          |    |                                                |   |            |   |                 |              |         | B Dashboard > | Active Cas        |
|-------------------------------------|--------------------------|----|--------------------------|----|------------------------------------------------|---|------------|---|-----------------|--------------|---------|---------------|-------------------|
| Show/Hide Columns                   | Show 25 v entries        |    |                          |    |                                                |   |            |   |                 | Filter Rei   | cords : |               | OPEN <del>-</del> |
| B-Number ↓↑                         | Protester                | 11 | Filing Date              | 11 | Agency I                                       | t | Due Date 🗍 | t | EPDS Cntrl # ↓↑ | Case Type    | ţţ      | Case Status   | 11                |
| B-330533.1                          | Test Protest 5           |    | Aug 29 2018 14:52:51 EDT |    | Administrative Conference of the United States |   | 03/01/2019 |   | A-01BCM         | PROTEST      |         | OPEN          |                   |
| B-417137.1-RECON<br>ABC, B-417135.1 | ABC Test LLC-RECON-RECON |    | Sep 21 2018 09:05:00 EDT |    | Administrative Conference of the United States |   | 03/01/2019 |   | A-R1C4E         | RECONSIDERAT | ION     | OPEN          |                   |

2. Select Submit New Documents on the Dashboard navigation menu.

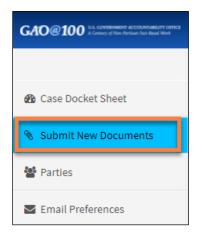

#### 3. Select Final Redacted Protest as the Type of document.

| Submit New Document                           |         |
|-----------------------------------------------|---------|
| Type of document <i>(Required)</i>            |         |
| Please Select Type of Document                | ~       |
| Please Select Type of Document                | <b></b> |
| Final Redacted Protest                        |         |
| Outside Counsel Protective Order Application  |         |
| In-House Counsel Protective Order Application |         |
| Consultant Restactive Order Application       |         |

#### 4. Select Add File under Upload Primary Document.

|                   | oocument (Only PDF, Word, Excel | & Zip files can be a | ttached) <i>(Required)</i>              |                        |
|-------------------|---------------------------------|----------------------|-----------------------------------------|------------------------|
| #                 | Name                            | Size                 | Progress                                |                        |
| Comments - Please |                                 |                      | on to agency's 5 day letter, request fo | r an extension, etc.). |

A pop-up window will appear. Locate the appropriate file on your computer, select it, and select **Open**. For detailed information on specific file size limits, please refer to the **FAQ** section under the **Help** menu and Step <u>7</u> in Section <u>5.1</u> of this document.

- 5. Once a document is added, you can add additional documents by selecting **Yes** for the question, **Do you want to Upload Associated Documents?**
- 6. Add comments to the **Comments** field if needed. Select **Submit**.
- 7. The **Final Redacted Protest** is marked as **not** containing information that is proprietary, confidential, or otherwise not releasable to the public and will be accessible by all authorized users with access to the case.

| Download Offline Case Docket Show 100 v entries |        |                                           |                                  |             |                             |  |  |  |  |
|-------------------------------------------------|--------|-------------------------------------------|----------------------------------|-------------|-----------------------------|--|--|--|--|
| Index ↓                                         | Alerts | Type of Filing                            | Filer ↓†                         | Protected ? | Date                        |  |  |  |  |
| 9                                               |        | Final Redacted Protest                    | PROTESTER<br>(GHI Test<br>Corp.) | NO          | Sep 16 2021<br>17:55:54 EDT |  |  |  |  |
| 8                                               | ٢      | Objection to protective order application | AGENCY<br>(Administrative        | NO          | Aug 26 2021<br>15:38:15 EDT |  |  |  |  |

## 7.3 Redacted Subsequent Versions of Filings

For all subsequent versions of filings in a case, when the parties agree to a final redacted version of a filing, follow the instructions below.

# i NOTE

Parties should exchange proposed redacted versions of filings and correspond in good faith to prepare final agreed-to redacted versions of filings outside of EPDS. **Only the final redacted version agreed to by all parties should be filed in EPDS**.

1. Select Submit New Documents on the Dashboard Navigation Menu.

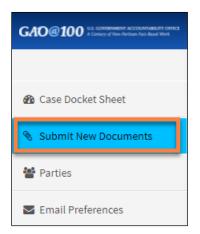

2. Select Final Redacted Version Of (blank) as the Type of document.

|           | ment <i>(Required)</i><br>cted Version of agency com | ments                                |                                          |                   |
|-----------|------------------------------------------------------|--------------------------------------|------------------------------------------|-------------------|
|           |                                                      |                                      | to be (Decision)                         |                   |
| Add File  | Cancel                                               | F, Word, Excel & Zip files can be at | tacneo) ( <i>kequireo)</i>               |                   |
| #         | Name                                                 | Size                                 | Progress                                 |                   |
| ments - I | Please provide a descripti                           | on of the document (E.g., objecti    | on to agency's 5 day letter, request for | an extension, etc |
|           |                                                      |                                      |                                          |                   |

3. In the pop-up window, provide a brief description of the document. In the example below, the final redacted version being filed is of the protester's comments. Select **OK**.

| Final Redacted Version of                                   |                                                                   |  |  |  |  |  |  |
|-------------------------------------------------------------|-------------------------------------------------------------------|--|--|--|--|--|--|
| Please briefly describe the d<br>request for an extension). | ocument you are filing (e.g., objection to agency's 5 day letter, |  |  |  |  |  |  |
| agency comments                                             |                                                                   |  |  |  |  |  |  |
| 235 characters remaining                                    |                                                                   |  |  |  |  |  |  |
|                                                             | OK Cancel                                                         |  |  |  |  |  |  |

4. Select Add File under Upload Primary Document.

| Upload P<br>Add File |                             | , Word, Excel & Zip files can be att | tached) ( <i>Required</i> )         |                          |
|----------------------|-----------------------------|--------------------------------------|-------------------------------------|--------------------------|
| #                    | Name                        | Size                                 | Progress                            |                          |
| Comments             | Please provide a descriptio | n of the document (E.g., objectio    | n to agency's 5 day letter, request | for an extension, etc.). |
| 250 characte         | ers remaining               | omit Reset                           |                                     | 1                        |

A pop-up window will appear. Locate the appropriate file on your computer, select it, and select **Open**. For detailed information on specific file size limits, please refer to the **FAQ** section under the **Help** menu and Step <u>7</u> in Section <u>5.1</u> of this document.

5. Once a document is added, you can add additional documents by selecting **Yes** for the question, **Do you want to Upload Associated Documents?** 

| Cance | el                  |                         |          |        |
|-------|---------------------|-------------------------|----------|--------|
| #     | Name                | Size                    | Progress |        |
| 1     | FAQ.pdf             | 126527                  |          | Remove |
|       | want to Unload Acco | ciated Documents? (Requ | ind )    |        |

6. Add comments to the **Comments** field if needed. Select **Submit**.

| Comments - Please provide a description of the document (E.g., objection to agency's 5 day letter, reques | t for an extension, etc.). |
|----------------------------------------------------------------------------------------------------|----------------------------|
|                                                                                                    |                            |
|                                                                                                    | /                          |
| 250 characters remaining                                                                                  |                            |
| Submit Reset                                                                                              |                            |

7. Read the warning and select **Yes** on the **Warning** pop-up window if the document you have uploaded is acceptable for public viewing. If you need to upload a different document instead, select **No** to return to the upload page.

| A Warning                                                                                                    |               |
|----------------------------------------------------------------------------------------------------|---------------|
| Final Redacted Versions of filings will be accessible by all parties, including those admitted to the protective order.<br>Do you want to proceed ? | e who are not |
|                                                                                                    | Yes No        |

8. The final redacted version of the protester's comments is marked as **not** containing information that is proprietary, confidential, or otherwise not releasable to the public.

It will now be available to be accessed by all authorized users with access to the case.

| Index ↓1 | Alerts | Type of Filing         | Filer          | $\downarrow \uparrow$ | Protected ? | 1† | Date                        | Comments | GAO Notes   |
|----------|--------|------------------------|----------------|-----------------------|-------------|----|-----------------------------|----------|-------------|
| 1        |        | Protest                | PROTESTER<br>( |                       | YES         |    | Mar 22 2016<br>15:22:26 EDT | 10000    | Notes added |
| 7        |        | Supplemental Protest   | PROTESTER      |                       | NO          |    | Apr 05 2016<br>10:47:52 EDT |          |             |
| 8        |        | Final Redacted Protest | PROTESTER      |                       | NO          |    | Apr 27 2016<br>11:07:55 EDT |          |             |

## 7.4 Redacted Versions of GAO's Decisions

If GAO issues a protected decision, parties with authorized access to the protected decision can submit proposed redactions.

1. Select **Submit New Documents** on the Dashboard Navigation Menu.

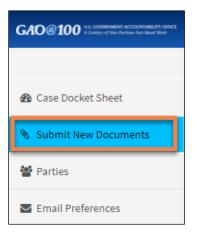

2. Select **Proposed Redactions to GAO Decision** from the **Type of document** dropdown menu.

| Т | /pe of document  | (Required)                        |                               |            |   |
|---|------------------|-----------------------------------|-------------------------------|------------|---|
|   | Proposed redacti | ions to GAO decision              |                               | 、<br>、     | ŗ |
|   |                  | Document (Only PDF, Word, Excel & | Zip files can be attached) (F | Required ) |   |
|   | #                | Name                              | Size                          | Progress   |   |
|   |                  |                                   |                               |            |   |

3. Select Add File under Upload Primary Document.

A pop-up window will appear. Locate the appropriate file on your computer, select it, and select **Open**. For detailed information on specific file size limits, please refer to the **FAQ** section under the **Help** menu and Step  $\frac{7}{10}$  in Section  $\frac{5.1}{0.10}$  of this document.

- 4. Once a document is added, you can add additional documents by selecting **Yes** for the question, **Do you want to Upload Associated Documents?**
- 5. Add comments to the **Comments** field if needed. Select **Submit**.

| Comments - Please provide a description of the document (E.g., objection to agency's 5 day letter, request for an extension, etc.). |     |
|----------------------------------------------------------------------------------------------------|-----|
|                                                                                                    |     |
| 250 characters remaining                                                                                                    | _// |
| Submit Reset                                                                                                    |     |

- 6. All Proposed Redactions are automatically marked by the system as having proprietary information. Only appropriate parties will be able to view these documents.
- 7. GAO will evaluate the proposed redactions. GAO will either correspond further with the parties regarding their proposed redactions or will proceed to issue a Public Decision that will be accessible on the docket and available to all authorized users with access to the case.

### 7.5 Protective Order

GAO may, in appropriate cases, issue a protective order that will allow authorized counsel access to all materials in a case that are marked as containing protected material. For additional information regarding GAO's protective order process, please review:

- A Descriptive Guide: <u>https://www.gao.gov/products/gao-18-510sp</u>
- Guide to GAO Protective Orders: <u>https://www.gao.gov/products/gao-19-613sp</u>

These guides can also be accessed at <u>https://www.gao.gov/legal/bid-protests/reference-materials</u>.

1. The default setting in EPDS is that a case **will not** have a protective order. As shown on the docket, the case below does not have a protective order.

| ase Docket Sheet      |                                                |                           | 🍘 Dashboard 🗧 Case Docket SI |
|-----------------------|------------------------------------------------|---------------------------|------------------------------|
| Case Type             | PROTEST                                        | GAO Attorney Name         | pending                      |
| Company Status        | SMALL                                          | GAO Attorney Email        | pending                      |
| Protester             |                                                | GAO Attorney Phone Number | pending                      |
| B-Number              | B-412739.1                                     | Days Remaining            | 69                           |
| Agency                | Administrative Conference of the United States | Case Status               | OPEN                         |
| Intervenor(s)         |                                                | Protective Order Issued?  | ○ Y ® N                      |
| Solicitation Number   | unknown                                        |                           |                              |
| Consolidated Protests |                                                |                           |                              |

2. When GAO issues an acknowledgement package with a protective order or a notice of protective order, the protective order will be available for download on the docket. Also, the protective order issued field on the docket will change to **Y**.

| se Docket Shee        | t                                              |                           | Dashboard > Case Doc |
|-----------------------|------------------------------------------------|---------------------------|----------------------|
| Case Type             | PROTEST                                        | GAO Attorney Name         | N.0 1933             |
| Company Status        | SMALL                                          | GAO Attorney Email        | @gao.gov             |
| Protester             | XYZ TEST, LLC                                  | GAO Attorney Phone Number | 1 (202)              |
| B-Number              | B-412741.1                                     | Days Remaining            | 54                   |
| Agency                | Administrative Conference of the United States | Case Status               | CLOSED               |
| Intervenor(s)         |                                                | Protective Order Issued?  | Y                    |
| Solicitation Number   | 12312Y                                         |                           |                      |
| Consolidated Protests |                                                |                           |                      |

## 7.5.1 Submitting an Application for Admission

- 1. Follow the instructions below to submit a protective order application(s):
- 2. From the Docket for a case, select Submit New Documents.

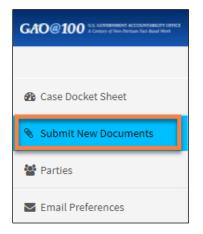

3. On the **Submit New Document** screen, select the drop-down arrow for **Type of document**, and select the appropriate protective order option.

| Type of document <i>(Required)</i>     |   |  |
|----------------------------------------|---|--|
| Request to Modify Protective Order     | ~ |  |
| Please Select Type of Document         |   |  |
| Request to Modify Protective Order     |   |  |
| No Proposed Redactions to GAO Decision |   |  |
| Other                                  |   |  |
| Corrected version of                   |   |  |

#### 4. Under Upload Primary Document, select Add File.

| Type of document | (Required)                            |                                  |          |
|------------------|---------------------------------------|----------------------------------|----------|
| Request to Mod   | fy Protective Order                   |                                  | ~        |
|                  | r Document (Only PDF & Excel files ca | n be attached) <i>(Required)</i> |          |
| #                | Name                                  | Size                             | Progress |

A pop-up window will appear. Locate the appropriate file on your computer, select it, and select **Open**. For detailed information on specific file size limits, please refer to the **FAQ** section under the **Help** menu and Step <u>7</u> in Section <u>5.1</u> of this document.

5. Once a document is added, you can add additional documents by selecting **Yes** for the question, **Do you want to Upload Associated Documents?** 

| ame | Size   | Progress                                     |                                                   |
|-----|--------|----------------------------------------------|---------------------------------------------------|
|     | 212250 |                                              |                                                   |
|     | 312259 |                                              | Remove                                            |
|     |        | Jired )                                      |                                                   |
|     | •      | to Upload Associated Documents? <i>(Requ</i> | to Upload Associated Documents? <i>(Required)</i> |

6. Add comments to the **Comments** field if needed. Select **Submit**.

| Comments - Please provide a c | escription of the document (E.g., objection to agency's 5 day letter, requ | est for an extension, etc.). |
|-------------------------------|----------------------------------------------------------------------------|------------------------------|
|                               |                                                                            |                              |
| 250 characters remaining      |                                                                            |                              |
|                               | Submit Reset                                                               |                              |

## 7.5.2 Agree to a Protective Order Admission

Once a party's representative(s) submits his or her protective order application(s), the other parties will receive an email that an application has been submitted and they should indicate on the case docket sheet whether they have any objections. If the party has no objections, they should submit a document according to the following instructions.

1. While on the Docket, select **Submit New Documents** on the Dashboard navigation menu.

| GAO@100 15.5 GOVERNMENT ACCOUNTABLITY OFFICE<br>A Contary of New Porticar Fact Band Work |
|------------------------------------------------------------------------------------------|
|                                                                                          |
| 🍘 Case Docket Sheet                                                                      |
|                                                                                          |
| 🗞 Submit New Documents                                                                   |
| Submit New Documents Parties                                                             |

2. On the **Submit New Document** screen, select the drop-down arrow for **Type of document**, and select **No Objection to (blank)**.

| Submit New Document                                                                                                    |   |
|----------------------------------------------------------------------------------------------------|---|
| Type of document <i>(Required)</i>                                                                                                    |   |
| Please Select Type of Document                                                                                                    | ~ |
| Please Select Type of Document<br>Request to Modify Protective Order<br>No Proposed Redactions to GAO Decision<br>Other<br>Corrected version of<br>Proposed redactions to GAO decision<br>Final Redacted Version of<br>Comments |   |
| No Objection to<br>Objection to<br>Personne to                                                                                                    |   |

3. In the pop-up window, type protective order application, and select OK.

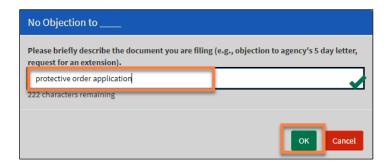

4. Add comments to the **Comments** field if needed. Select **Submit**.

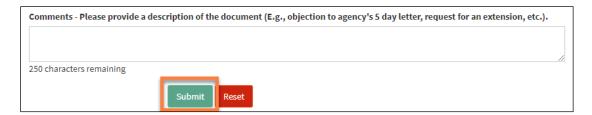

5. The party's non-objection will appear on the docket.

| Index ↓₹ | Alerts | Type of Filing                               | Filer ↓↑                          | Protected ? | Date                        | Comments |
|----------|--------|----------------------------------------------|-----------------------------------|-------------|-----------------------------|----------|
| 18       |        | No Objection to protective order application | INTERVENOR<br>(XYZ Test Inc.)     | NO          | Sep 16 2021<br>16:24:29 EDT |          |
| 17       |        | Request to Intervene                         | INTERVENOR<br>(ABC Test<br>Corp.) | NO          | Sep 15 2021<br>15:47:29 EDT |          |

## 7.5.3 Objection to a Protective Order Application

If a party has an objection to a pending application for admission to the protective order, they should submit a document according to the following instructions.

1. While on the Docket, select **Submit New Documents** on the Dashboard navigation menu.

| GAO@100 13 GOVERNMENT ACCOUNT ABLET OFFICE<br>A Contry of New Archive Pact Band Work |
|--------------------------------------------------------------------------------------|
|                                                                                      |
| 🚯 Case Docket Sheet                                                                  |
| 😵 Submit New Documents                                                               |
| 📽 Parties                                                                            |
| ✓ Email Preferences                                                                  |

2. On the **Submit New Document** screen, select the drop-down arrow for **Type of document**, and select **Objection to (blank)**.

| Submit New Document                    |  |
|----------------------------------------|--|
| 'ype of document <i>(Required)</i>     |  |
| Please Select Type of Document         |  |
| Please Select Type of Document         |  |
| Request to Modify Protective Order     |  |
| No Proposed Redactions to GAO Decision |  |
| Other                                  |  |
| Corrected version of                   |  |
| Proposed redactions to GAO decision    |  |
| Final Redacted Version of              |  |
| Comments                               |  |
| No Objection to                        |  |
| Objection to                           |  |
| Response to                            |  |

3. In the pop-up window, type protective order application, and select **OK**.

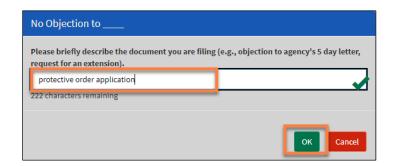

4. Under Upload Primary Document, select Add File.

| Submit Ne   | w Document                      |                                     |            |   |
|-------------|---------------------------------|-------------------------------------|------------|---|
| Type of doc | ument ( <i>Required</i> )       |                                     |            |   |
| Objectior   | n to protective order applicati | ion                                 |            | ~ |
|             |                                 | F & Excel files can be attached) (/ | Required ) |   |
| Add File    | eCancel                         |                                     |            |   |
| #           | Name                            | Size                                | Progress   |   |
|             |                                 |                                     |            |   |

A pop-up window will appear. Locate the appropriate file on your computer, select it, and select **Open**. For detailed information on specific file size limits, please refer to the **FAQ** section under the **Help** menu and Step  $\underline{7}$  in Section  $\underline{5.1}$  of this document.

5. Once a document is added, you can add additional documents by selecting **Yes** for the question, **Do you want to Upload Associated Documents?** 

| # | Name    | Size   | Progress |        |
|---|---------|--------|----------|--------|
| 1 | FAQ.pdf | 126527 |          | Remove |
|   |         |        |          |        |

6. If appropriate, select Yes for the question Do any of these documents contain information that is proprietary, confidential, or otherwise not releasable to the public?

| Name    | Size   | Progress |        |
|---------|--------|----------|--------|
| FAQ.pdf | 126527 |          | Remove |

7. Add comments to the Comments field if needed. Select Submit.

| Comments - Please provide a des | ription of the document (E.g., objection to agency's 5 day letter, request for an extension, etc.). | 1 |
|---------------------------------|----------------------------------------------------------------------------------------------------|---|
| 250 characters remaining        |                                                                                                    |   |
| Ŭ                               | Submit Reset                                                                                        |   |

8. The party's objection will appear on the docket.

| Index ↓ | Alerts | Type of Filing                            | Filer 🗍                       | Protected ? | Date                        |
|---------|--------|-------------------------------------------|-------------------------------|-------------|-----------------------------|
| 19      |        | Objection to protective order application | INTERVENOR<br>(XYZ Test Inc.) | NO          | Sep 16 2021<br>16:32:17 EDT |
|         |        |                                           |                               |             |                             |

#### 7.5.4 Admission to a Protective Order

GAO must approve the request to admit a party's representative(s) to a protective order. Once a party's representative(s) has access to the protective order, that representative(s) will have access to all documents on the docket, including documents marked as containing information that is proprietary, confidential, or otherwise not subject to public release.

# i NOTE

EPDS only allows up to **four** representatives for a party with the ability to upload or download filings. Additional representatives, however, may be admitted to the protective order and subsequently have access to protected material.

# 7.5.5 Revocation of Access

GAO may, in appropriate circumstances, revoke a party's access to the protective order. In such cases, the user will no longer have access to documents marked as containing information that is proprietary, confidential, or otherwise not subject to public release.

GAO has created an additional precaution to limit the potential inadvertent disclosure of protected materials to users not admitted to the protective order. Those users not admitted to the protective order will not be able to access documents (other than certain administrative materials issued by GAO or documents submitted by the parties that, by their nature, do not include protected material (e.g., protective order applications)) regardless of whether they are marked as containing information that is proprietary, confidential, or otherwise not subject to public release. Rather, **it is the filer's responsibility to prepare and file a final redaction version of all filings.** Refer to Section <u>7.2</u>.

# 8.0 Closed Case Actions

After a case is closed, the navigation options in the Case Docket Sheet change and include additional options.

|   | GAO@100 U.S. CONSIGNMENT ACCOUNTABLET OFFICE<br>A Contry of New Norther for South Work |
|---|----------------------------------------------------------------------------------------|
|   |                                                                                        |
|   | Active Cases                                                                           |
|   | 𝗞 Submit New Documents                                                                 |
|   | 📽 Parties                                                                              |
|   | Email Preferences                                                                      |
| 1 | 𝗞 Request for Reconsideration                                                          |
| 2 | 𝗞 Request for Entitlement                                                              |
| 3 | Claim for Costs                                                                        |

These new menu items include:

- 1. File a Request for Reconsideration
- 2. File an Entitlement Request
- 3. File a Request for Reimbursement of Costs

The following sections provide additional details on these options.

### 8.1 File a Request for Reconsideration

When GAO issues a decision on a case, parties who have not disabled notifications will be notified by email of the decision. Additionally, a case status of **Closed** is displayed in the **Case Status** column of the dashboard and the case docket sheet.

| ase Docket Shee       | t                                             |                           | Dashboard > Case Docket |
|-----------------------|-----------------------------------------------|---------------------------|-------------------------|
| Case Type             | SUPPLEMENTAL                                  | GAO Attorney Name         | 10.000                  |
| Company Status        | LARGE                                         | GAO Attorney Email        | @gao.gov                |
| Protester             |                                               | GAO Attorney Phone Number | 1()                     |
| B-Number              | B-123498.3                                    | Days Remaining            | 78                      |
| Agency                | Department of Agriculture/Farm Service Agency | Case Status               | CLOSED                  |
| Intervenor(s)         | INTERVENOR COMP4                              | Protective Order Issued?  | • Y 🔘 N                 |
| Solicitation Number   | unknown                                       |                           |                         |
| Consolidated Protests |                                               |                           |                         |

Follow these instructions to file a request for reconsideration.

1. To file a request, select **Request for Reconsideration**.

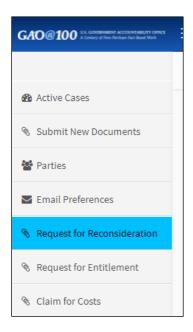

2. Complete the fields on the **Request for Reconsideration** document screen. Additional instructions for completing individual fields follow.

|                               | t for Reconsideration Document (C | only PDF, Word, Excel & Zip fi | les can be attached) <i>(Required)</i>          |  |
|-------------------------------|-----------------------------------|--------------------------------|-------------------------------------------------|--|
| #                             | Name                              | Size                           | Progress                                        |  |
| Do any of these<br>(Required) | documents contain information t   | hat is proprietary, confident  | ial, or otherwise not releasable to the public? |  |
|                               | ⊖ Yes                             | ⊖ No                           |                                                 |  |
| Comments                      |                                   |                                |                                                 |  |
|                               |                                   |                                |                                                 |  |
| 251 characters rem            | aining                            |                                |                                                 |  |
|                               | Submit                            |                                |                                                 |  |

#### 3. Select Add File under Upload Request for Reconsideration Document.

| # Name                                          |                      |                          |                                                 |           |
|-------------------------------------------------|----------------------|--------------------------|-------------------------------------------------|-----------|
|                                                 |                      | Size                     | Progress                                        |           |
| Do any of these document<br>( <i>Required</i> ) | s contain informatio | n that is proprietary, c | onfidential, or otherwise not releasable to the | e public? |
|                                                 | ○ Yes                | ⊖ No                     |                                                 |           |
| mments                                          |                      |                          |                                                 |           |
|                                                 |                      |                          |                                                 |           |
|                                                 |                      |                          |                                                 |           |
| L characters remaining                          |                      |                          |                                                 |           |

A pop-up window will appear. Locate the appropriate file on your computer, select it, and select **Open**. For detailed information on specific file size limits, please refer to the **FAQ** section under the **Help** menu and Step  $\underline{7}$  in Section  $\underline{5.1}$  of this document.

4. Once a document is added, indicate whether additional documents will be loaded by selecting Yes or No for the question, Do you want to Upload Associated Documents?

| Cancel  |                              |                    |          |  |
|---------|------------------------------|--------------------|----------|--|
| #       | Name                         | Size               | Progress |  |
| 1       |                              | 126527             |          |  |
|         |                              |                    |          |  |
| o you w | ant to Upload Associated Doc | uments? (Required) |          |  |

- 5. If appropriate, select Yes for the question, Do any of these documents contain information that is proprietary, confidential, or otherwise not releasable to the public?
- 6. Add comments to the **Comments** field if needed. Select **Submit**.

| ○ Yes                         | No                            | 🗸 🗸                                                                           |
|-------------------------------|-------------------------------|-------------------------------------------------------------------------------|
| Do any of these<br>(Required) | documents contain informatior | that is proprietary, confidential, or otherwise not releasable to the public? |
|                               | ⊖ Yes                         | ○ No                                                                          |
| Comments                      |                               |                                                                               |
| 51 characters rem             | aining                        |                                                                               |

7. The new request for reconsideration will appear in the **Dashboard**.

| Show/Hide Columns Show 25 • entries Filter Records :                             |                          |    |                          |   |                                                   |    |            |    |              |    |                 |             |  |
|----------------------------------------------------------------------------------|--------------------------|----|--------------------------|---|---------------------------------------------------|----|------------|----|--------------|----|-----------------|-------------|--|
| B-Number ↓†                                                                      | Protester                | 1t | Filing Date              | 1 | Agency                                            | ↓† | Due Date   | 1t | EPDS Cntrl # | 11 | Case Type 4     | Case Status |  |
| <ul> <li>B-417027.1</li> <li>XYZ, B-417027.2</li> <li>DEF, B-417709.1</li> </ul> | EPDS TEST2               |    | Jul 30 2018 11:34:32 EDT |   | Administrative Office of the United States Courts |    | 11/07/2018 |    | A-TX7F9      |    | PROTEST         | CLOSED      |  |
| B-330533.1                                                                       | Test Protest 5           |    | Aug 29 2018 14:52:51 EDT |   | Administrative Conference of the United States    |    | 03/01/2019 |    | A-01BCM      |    | PROTEST         | OPEN        |  |
| B-416875.1                                                                       | XYZ Test LLC             |    | Sep 19 2018 09:34:18 EDT |   | Administrative Conference of the United States    |    | 12/28/2018 |    | A-BGBPN      |    | PROTEST         | CLOSED      |  |
| B-417137.1-RECON<br>ABC, B-417135.1                                              | ABC Test LLC-RECON-RECON |    | Sep 21 2018 09:05:00 EDT |   | Administrative Conference of the United States    |    | 03/01/2019 |    | A-R1C4E      |    | RECONSIDERATION | OPEN        |  |

8. The system will automatically generate an email notifying the procuring agency that a new request for reconsideration has been filed. The filer will be copied on the email to the agency.

|                   | Wed 4/27/2016 12:36 PM                                                                                                    |  |  |  |  |  |  |  |
|-------------------|----------------------------------------------------------------------------------------------------|--|--|--|--|--|--|--|
|                   | EPDS <epds@gao.gov></epds@gao.gov>                                                                                                    |  |  |  |  |  |  |  |
|                   | Electronic Protest Docket System: NOTICE OF NEW REQUEST FOR RECONSIDERATION                                                                                              |  |  |  |  |  |  |  |
| То                |                                                                                                    |  |  |  |  |  |  |  |
|                   |                                                                                                    |  |  |  |  |  |  |  |
|                   | **Please do not reply to this message. Replies to this message are routed to an unmonitored<br>******                                                                    |  |  |  |  |  |  |  |
|                   | s an automated notification, which is unable to receive replies. For assistance, please contact GAO's t Law Control Group at (202) 512-4788 or <u>protests@gao.gov</u> . |  |  |  |  |  |  |  |
| GAO is not        | fying you that the following request for reconsideration has been filed with our Office:                                                                                 |  |  |  |  |  |  |  |
| <b>Protester:</b> | 201                                                                                                    |  |  |  |  |  |  |  |
| Solicitatio       | n Number: unknown                                                                                                    |  |  |  |  |  |  |  |
| Time of Fi        | ling: Apr 27 2016 14:36:00 EDT                                                                                                    |  |  |  |  |  |  |  |
| B Number          | TBD                                                                                                    |  |  |  |  |  |  |  |
| EPDS Tra          | king Number: A-MQH1I.3.4                                                                                                    |  |  |  |  |  |  |  |
| Additional        | nstructions from our Office will be forthcoming and available on the protest docket sheet for the case.                                                                  |  |  |  |  |  |  |  |
| Please Logi       | n to your <u>Dashboard</u> to see more details                                                                                                    |  |  |  |  |  |  |  |

9. Once GAO assigns an attorney to the request for reconsideration, GAO will prepare a case acknowledgement package that includes, among other information, the B-Number assigned to the case. The acknowledgement package will be available on the docket, and users who have not turned off email notifications for the case will receive an email notification that GAO has posted the acknowledgement package.

### 8.2 File an Entitlement Request

When GAO issues a decision on a case, parties who have not disabled notifications will be notified by email of the decision. Additionally, a case status of **Closed** is displayed in the Case Status column of the dashboard and the upper right corner of the case docket sheet.

| Case Docket Sheet     |                                               |                           | 🍪 Dashboard > Case Docket | t Shee |
|-----------------------|-----------------------------------------------|---------------------------|---------------------------|--------|
| Case Type             | SUPPLEMENTAL                                  | GAO Attorney Name         | 10.0                      |        |
| Company Status        | LARGE                                         | GAO Attorney Email        | @gao.gov                  |        |
| Protester             |                                               | GAO Attorney Phone Number | 1 ( )                     |        |
| B-Number              | B-123498.3                                    | Days Remaining            | 78                        |        |
| Agency                | Department of Agriculture/Farm Service Agency | Case Status               | CLOSED                    |        |
| Intervenor(s)         | INTERVENOR COMP4                              | Protective Order Issued?  | • Y 🔘 N                   |        |
| Solicitation Number   | unknown                                       |                           |                           |        |
| Consolidated Protests |                                               |                           |                           |        |

Follow these instructions to file a request for a recommendation of entitlement to costs.

1. Select **Request for Entitlement** on the Case Docket menu.

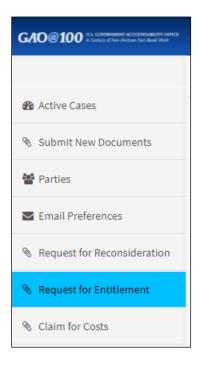

2. Complete the fields on the **Request for Entitlement** document screen. Additional instructions for completing individual fields follow.

| that GAO                         | 1.75   | ency pay the prote  | ster the reasonable costs of fi | sponse to a protest, the protester may request<br>ling and pursuing the protest, including |
|----------------------------------|--------|---------------------|---------------------------------|--------------------------------------------------------------------------------------------|
|                                  |        | Document (Only P    | DF, Word, Excel & Zip files ca  | an be attached) <i>(Required)</i>                                                          |
| Add File                         | Cancel |                     |                                 |                                                                                            |
| #                                | Name   |                     | Size                            | Progress                                                                                   |
| Do any of t<br><i>( Required</i> |        | in information that | at is proprietary, confidenti   | al, or otherwise not releasable to the public?                                             |
|                                  | 1      | 🔾 Yes               | O No                            |                                                                                            |
|                                  |        |                     | 0 110                           |                                                                                            |
| Comments                         |        |                     | 0.110                           |                                                                                            |
| Comments                         |        |                     |                                 |                                                                                            |

3. Select Add File under Upload Request for Entitlement.

| load Requ | est for Entitlement Docum | nent (Only PDF, Word, Excel & | Zip files can be attached) (Required) |  |
|-----------|---------------------------|-------------------------------|---------------------------------------|--|
| Add File  | Cancel                    |                               |                                       |  |
| ŧ         | Name                      | Size                          | Progress                              |  |

A pop-up window will appear. Locate the appropriate file on your computer, select it, and select **Open**. For detailed information on specific file size limits, please refer to the **FAQ** section under the **Help** menu and Step  $\underline{7}$  in Section  $\underline{5.1}$  of this document.

- 4. Once a document is added, you can add additional documents by selecting **Yes** for the question, **Do you want to Upload Associated Documents?**
- 5. If appropriate, select Yes for the question, Do any of these documents contain information that is proprietary, confidential, or otherwise not releasable to the public?

- 6. Add comments to the Comments field if needed. Select Submit.
- 7. The new request for entitlement will appear in the Dashboard, with an assigned **B**-**Number**.

| Dashboard                           |                  |                          |                                    |             |                 |             |                  |          | â        | Dashboa | ard > Assigne  | d Cases |
|-------------------------------------|------------------|--------------------------|------------------------------------|-------------|-----------------|-------------|------------------|----------|----------|---------|----------------|---------|
|                                     |                  |                          |                                    |             |                 | Clear Email | Notifications    | CLOSED   | OPEN -   | Filt    | ter by Group   | -       |
| Assigned Cases Show/Hide Columns Sh | now 25 V entries |                          |                                    |             |                 |             |                  | Filter R | ecords : |         |                |         |
| B-Number ↓↑                         | Protester        | l† Filing Date ↓         | Agency                             | ↓† Due Date | EPDS Cntrl<br># | Group # ↓†  | Attorney<br>Name | ↓† Case  | Туре     |         | Case<br>Status | 11      |
| B-415252.6-ENT                      |                  | Sep 07 2021 18:55:12 EDT |                                    | 12/17/2021  | A-M4PNI.2       | Group 2     | -                | ENTI     | TLEMENT  | 0       | OPEN           | 1       |
| B-899971.1                          | eroo cocop       | Aug 31 2021 12:13:34 EDT | and a second of the second data as | 12/09/2021  | A-5ROMH         | Group 8     |                  | PRO      | TEST     | (       | CLOSED         | 1       |

8. The system will automatically generate an email notifying the procuring agency that a new request for entitlement has been filed. The filer will be copied on the email to the agency.

| *************Please do n                                                                                                    | ot reply to this message. Replies to this message are routed to an unmonitored mailbox.************** |  |  |  |  |  |
|----------------------------------------------------------------------------------------------------|----------------------------------------------------------------------------------------------------|--|--|--|--|--|
| This email is an automated notification, which is unable to receive replies. For assistance, please contact GAO's Procurement Law Control Group at (202) 512-4788 or protests@gao.gov. |                                                                                                    |  |  |  |  |  |
|                                                                                                    |                                                                                                    |  |  |  |  |  |
| GAO is notifying you that                                                                                                    | t the following request for an entitlement recommendation has been filed with our Office:             |  |  |  |  |  |
| Protester:                                                                                                    |                                                                                                    |  |  |  |  |  |
| Solicitation Number:                                                                                                    | unknown                                                                                               |  |  |  |  |  |
| Time of Filing:                                                                                                    | May 26 2017 14:21:03 EDT                                                                              |  |  |  |  |  |
| B Number:                                                                                                    | B-112233.2                                                                                            |  |  |  |  |  |
| EPDS Tracking Numbe                                                                                                    | r: A-P71N9.3                                                                                          |  |  |  |  |  |
| Additional instructions fro                                                                                                    | om our Office will be forthcoming and available on the docket for the case.                           |  |  |  |  |  |
| Please Login to your Das                                                                                                    | hboard to see more details                                                                            |  |  |  |  |  |

9. Once GAO assigns an attorney to the request for entitlement, a case acknowledgement package will be prepared by GAO that includes, among other information, the B-Number assigned to the case. The acknowledgement package will be available on the docket, and users who have not turned off email notifications for the case will receive an email notification that the acknowledgement package has been created by GAO.

#### 8.3 File a Request for Reimbursement of Costs

When GAO issues a decision on a case, parties who have not disabled notifications will be notified by email of the decision. Additionally, a case status of Closed is displayed in the Case Status column of the dashboard and the upper right corner of the case docket sheet.

| C | ase Docket Sheet      |                                               |  |                           |         |        |  |  |
|---|-----------------------|-----------------------------------------------|--|---------------------------|---------|--------|--|--|
|   |                       |                                               |  |                           |         |        |  |  |
|   | Case Type             | SUPPLEMENTAL                                  |  | GAO Attorney Name         |         |        |  |  |
|   | Company Status        | LARGE                                         |  | GAO Attorney Email        | @g      | ao.gov |  |  |
|   | Protester             |                                               |  | GAO Attorney Phone Number | 1()     |        |  |  |
|   | B-Number              | B-123498.3                                    |  | Days Remaining            | 78      |        |  |  |
|   | Agency                | Department of Agriculture/Farm Service Agency |  | Case Status               | CLOSED  |        |  |  |
|   | Intervenor(s)         | INTERVENOR COMP4                              |  | Protective Order Issued?  | ® Y ○ N |        |  |  |
|   | Solicitation Number   | unknown                                       |  |                           |         |        |  |  |
|   | Consolidated Protests |                                               |  |                           |         |        |  |  |

Follow these instructions to file a claim for costs.

1. Select Claim for Costs on the Case Docket menu.

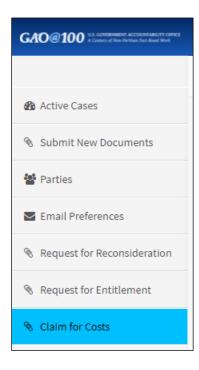

2. Complete the items on the **Request for Cost Claims Documents** screen. Additional instructions for completing individual fields follow.

| and/or of                                  | f bid or proposal preparation | commends that the agency pay the<br>and the parties cannot reach agree<br>ount of costs that the protester sho | ment on the amount of costs, the p       | - ·                  |
|--------------------------------------------|-------------------------------|----------------------------------------------------------------------------------------------------|------------------------------------------|----------------------|
| Upload Re                                  | quest for Cost Claims Docu    | ment (Only PDF, Word, Excel & Zip                                                                              | files can be attached) ( <i>Required</i> | 1)                   |
| Add File                                   | Cancel                        |                                                                                                    |                                          |                      |
|                                            |                               |                                                                                                    | _                                        |                      |
| #                                          | Name                          | Size                                                                                                    | Progress                                 |                      |
|                                            | these documents contain in    | formation that is proprietary, co                                                                              |                                          | sable to the public? |
| Do any of t<br>( <i>Required</i>           | these documents contain in    | formation that is proprietary, co                                                                              |                                          | sable to the public? |
| Do any of t<br><i>(Required</i><br>omments | these documents contain in    | formation that is proprietary, co                                                                              |                                          | sable to the public? |

3. Select Add File under Upload Request for Cost Claims Document.

| Add File | Cancel |      |          |  |
|----------|--------|------|----------|--|
|          |        |      | _        |  |
| #        | Name   | Size | Progress |  |

A pop-up window will appear. Locate the appropriate file on your computer, select it, and select **Open**. For detailed information on specific file size limits, please refer to the **FAQ** section under the **Help** menu and Step <u>7</u> in Section <u>5.1</u> of this document.

4. Once a document is added, you can add additional documents by selecting **Yes** for the question, **Do you want to Upload Associated Documents?** 

- 5. If appropriate, select Yes for the question, Do any of these documents contain information that is proprietary, confidential, or otherwise not releasable to the public?
- 6. Add comments to the **Comments** field if needed. Select **Submit**.
- The new claim for costs will appear in the Active Cases/Dashboard, with an assigned B-Number.

| Assigned Cases Show/Hide Columns | Show | w 25 v entries         |                          |   |                                |    |            |                 |         |                    | Filt | ter Records : |                |    |
|----------------------------------|------|------------------------|--------------------------|---|--------------------------------|----|------------|-----------------|---------|--------------------|------|---------------|----------------|----|
| B-Number ↓                       | 1    | Protester 11           | Filing Date 11           | t | Agency 🗍                       | lt | Due Date   | EPDS Cntrl<br># |         | Attorney<br>Name ↓ | 1    | Case Type     | Case<br>Status | 11 |
| B-415252.7-COST                  |      | M7 Aerospace, LLC-COST | Sep 08 2021 17:24:19 EDT | 1 |                                |    | 12/17/2021 | A-M4PNI.3       | Group 2 |                    | 0    | COST-CLAIM    | OPEN           |    |
| B-419706.2-COST                  |      | Test 4-COST            | Jun 09 2021 09:23:05 EDT | 1 | development of the star factor |    | 09/17/2021 | A-V2HH0.1       | Group 2 | -                  | 0    | COST-CLAIM    | OPEN           | _  |
| B-417129.1-COST                  |      | GCTrack OA5 supp-COST  | Aug 11 2020 11:47:15 EDT |   |                                |    | 11/19/2020 | A-AVW4D         | Group 1 |                    |      | COST-CLAIM    | OPEN           |    |

8. In addition, the system will automatically generate an email notifying the procuring agency that a new claim for costs has been filed. The filer will be copied on the email to the agency.

|   | Electronic Protest Docket System: NOTICE OF NEW REQUEST FOR REIMBURSEMENT OF COSTS RECOMMNEDATION |                                                                                                    |                                             |  |  |  |
|---|---------------------------------------------------------------------------------------------------|----------------------------------------------------------------------------------------------------|---------------------------------------------|--|--|--|
| + | EPDS <epdssystem@gm<br>to r</epdssystem@gm<br>                                                    | nail.com>                                                                                                 | 9:22 AM (44 minutes ago)                    |  |  |  |
|   | *********Please do not                                                                            | reply to this message. Replies to this message are routed to an unmonitored mailbox.****************      |                                             |  |  |  |
|   | This email is an automate<br>protests@gao.gov.                                                    | ed notification, which is unable to receive replies. For assistance, please contact GAO's Procurement Lav | v Control Group at <u>(202) 512-4788</u> or |  |  |  |
|   | GAO is notifying you that                                                                         | the following request for a reimbursement of costs recommendation has been filed with our Office:         |                                             |  |  |  |
|   | Protester:<br>Solicitation Number:<br>Time of Filing:<br>B Number:<br>EPDS Tracking Number        | unknown<br>Jun 29 2016 11:22:08 EDT<br>B-123498.15<br>r: A-MQH1I.3.15                                     |                                             |  |  |  |
|   | Additional instructions fro                                                                       | m our Office will be forthcoming and available on the protest docket sheet for the case.                  |                                             |  |  |  |
|   | Please Login to your Das                                                                          | hboard to see more details                                                                                |                                             |  |  |  |

9. Once GAO assigns an attorney to the claim for costs, a case acknowledgement package will be prepared by GAO that includes, among other information, the B-Number assigned to the case. The acknowledgement package will be available on the docket, and users who have not turned off email notifications for the case will receive an email notification that GAO has created the acknowledgement package.

# 9.0 Manage User Profile

Follow these instructions to edit your user **Profile**. You can edit most of your user information, **except for your email address**.

1. Select your name displayed in the upper right corner of the window.

| Help 🗸 | 👤 Michael Testperson 🗸   |
|--------|--------------------------|
|        | Dashboard > Active Cases |

2. Select Manage User Profile.

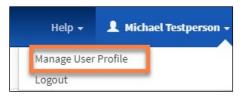

3. The Profile page will display. Select Edit.

| Profile               | Edit |
|-----------------------|------|
| Prefix                |      |
| First Name (Required) |      |
| Michael               |      |
| Middle Initial        |      |
|                       |      |
| Last Name (Required)  |      |
| Testperson            |      |

4. Update your information. Select Update.

| Colorado           |               | ۲ |
|--------------------|---------------|---|
| Country (Required) |               |   |
| United States      |               | • |
|                    | · ·           |   |
|                    | Update Cancel |   |
|                    |               |   |

5. Select **OK** on the **Success** pop-up window.

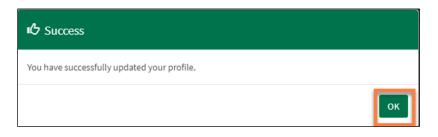

# 10.0 Manage Password

### 10.1 Change Password

Follow these instructions to perform the following actions that can be accessed from your Profile page: edit your **Profile**, **Change Password**, and **Change Security Questions**. You can edit most of your user information, **except for your email address**.

1. Select your name in the upper right corner of the window.

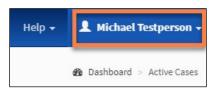

2. Select Manage User Profile.

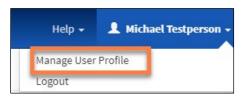

3. Select Change Password on the profile navigation menu.

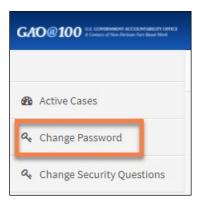

- 4. Enter your current password, then your new password. Passwords must be between 12 and 24 characters in length, and contain **one character from each of the following four categories**:
  - English uppercase characters (A to Z)
  - English lowercase characters (a to z)
  - Base 10 digits (0 to 9)
  - Special characters (For example, #, \$, and ^)
- 5. Confirm your password in the next field and select Update Info.

| 叱 Update Password                    |  |
|--------------------------------------|--|
| Old Password (Required)              |  |
| New Password ( <i>Required</i> )     |  |
| Confirm Password ( <i>Required</i> ) |  |
|                                      |  |
| Update Info Cancel                   |  |

6. Select **OK** on the **Success** pop-up window.

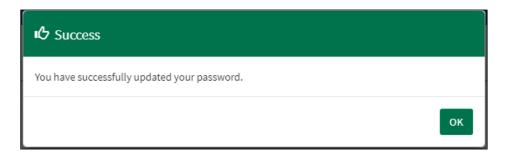

### 10.2 Reset Password

If you forget your password, you can reset your password using the following instructions:

1. On the EPDS login page, select the I forgot my password link.

| EPDS                              |
|-----------------------------------|
| Email <i>( Required )</i>         |
| Password ( <i>Required</i> )      |
| Sign me in Register as a new User |

2. In the pop-up window, enter the email address associated with your EPDS account, and select **OK**.

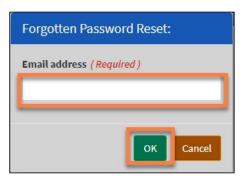

3. Select **OK** on the Success pop-up window.

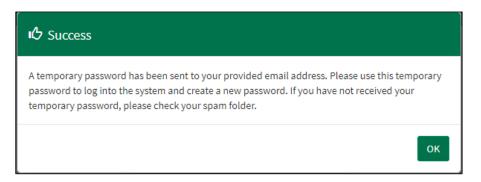

4. You will receive an email with a temporary password and instructions for resetting your password. Copy the temporary password and select the link in the email to update your password.

| THIS E-MAIL CONTAINS IMPORTANT INFORMATION PERTAINING TO YOUR ABILITY TO ACCESS THE ELECTRONIC PROTEST DOCKET SYSTEM - DO NOT LOSE THIS MESSAGE!                                                                                                    |
|----------------------------------------------------------------------------------------------------|
| Your account has been reset. Please use the following temporary password to access your account :                                                                                                    |
| I:ioeL*Q:9;8                                                                                                    |
| Tips on copying and pasting the system-generated temporary password: Due to the cryptic nature of the system-generated password, it may be easier for you to copy<br>and paste the password from this e-mail into the password field on the EPDS login page. To copy and paste the password from this e-mail:                                                                                                    |
| <ol> <li>highlight the temporary password with your mouse (be sure to include ONLY the characters in the password and NOT the blank spaces that precede or follow the password);</li> <li>with the password highlighted, press both the Ctrl key and letter 'C' to copy the password;</li> <li>position your cursor in the password field in the EPDS login screen and press both the Ctrl key and letter 'V' to paste the password into the password field.</li> </ol> |
| Note: these instructions work for PC users only                                                                                                    |
| Log into the ELECTRONIC PROTEST DOCKET SYSTEM (EPDS) and reset your password as prompted.                                                                                                    |
| Your password must include at least 12, but no more than 24 alphanumeric and special characters with no spaces, including at least:                                                                                                    |
| <ul> <li>12-24 characters</li> <li>One number (0 to 9)</li> <li>One uppercase letter</li> <li>One lowercase letter</li> <li>One special character ! # \$ -% = + :; ? ~*</li> <li>Dictionary words may not be used in passwords</li> <li>The previous 10 passwords may not be re-used</li> </ul>                                                                                                    |

- 5. Follow the login steps as in Section <u>2.3</u>, using your temporary password, which you copied in Step <u>4</u> above.
- 6. Select OK on the Account Reset pop-up window.

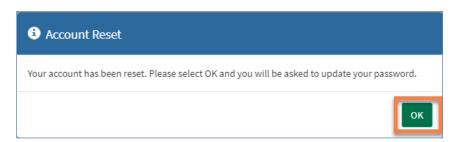

- 7. Enter your new password. Passwords must be between 12 and 24 characters in length and contain **one character from each of the following four categories**:
  - a. English uppercase characters (A to Z)
  - b. English lowercase characters (a to z)
  - c. Base 10 digits (0 to 9)
  - d. Special characters (For example, #, \$, and ^)

8. Confirm your new password in the next field and select Update Info.

| C Please update your password |
|-------------------------------|
| New Password (Required)       |
|                               |
| Confirm Password (Required)   |
|                               |
| Update Info Cancel            |

9. Select **OK** on the **Welcome to EPDS** success pop-up window.

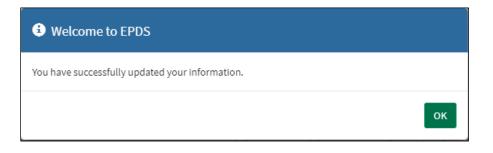

# 11.0 Change Security Questions

1. Select your name displayed in the upper right corner of the window.

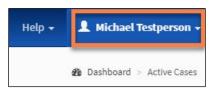

2. Select Manager User Profile.

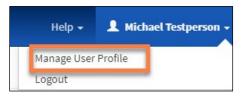

3. Select Change Security Questions on the navigation menu.

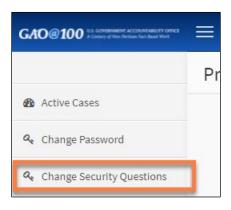

Select and complete three distinct security questions. If you only want to change one or two items, you can re-enter some of the questions you used previously. Select **Update Info** to finish.

| I€ Change Security Questions                                                                                                    |  |
|----------------------------------------------------------------------------------------------------|--|
| Warning!<br>Please select and answer three distinct questions from the selections below. This information will be used to validate your identity if<br>you forget your password. Each question may only be used once. For additional assistance, click the Help ? above. |  |
| Security Question 1 (Required)                                                                                                    |  |
| Please Select Security Question.                                                                                                    |  |
|                                                                                                    |  |
| Security Question 2 (Required)                                                                                                    |  |
| Please Select Security Question.                                                                                                    |  |
|                                                                                                    |  |
| Security Question 3 ( <i>Required</i> )                                                                                                    |  |
| Please Select Security Question.                                                                                                    |  |
|                                                                                                    |  |
|                                                                                                    |  |
|                                                                                                    |  |
| Update info Cancel                                                                                                    |  |

# 12.0 System Unavailability

GAO will endeavor to maintain the availability of EPDS during normal business hours, which are Monday through Friday, 8:00 a.m. to 5:30 p.m. Eastern Time, excluding Federal holidays or when GAO's Headquarters are otherwise closed. In the event that a filer is unable to file a document in EPDS due to a technical failure of EPDS during normal business hours, please refer to the EPDS instructions available at <a href="https://www.gao.gov/legal/bid-protests/file-a-bid-protest">https://www.gao.gov/legal/bid-protests/file-a-bid-protest</a>. If a filer is unable to file a document in EPDS during normal business hours, please refer to the EPDS instructions available at <a href="https://www.gao.gov/legal/bid-protests/file-a-bid-protest">https://www.gao.gov/legal/bid-protests/file-a-bid-protest</a>. If a filer is unable to file a document in EPDS during a period other than normal business hours, the filer should attempt to file its document during the next period of normal business hours.

# Acronyms

| Term  | Definition                                      |
|-------|-------------------------------------------------|
| CFR   | Code of Federal Regulations                     |
| EPDS  | Electronic Protest Docketing System             |
| FAQ   | Frequently Asked Question                       |
| GAO   | U.S. Government Accountability Office           |
| GSA   | U.S. General Services Administration            |
| MB    | Megabyte                                        |
| NAICS | North American Industrial Classification System |
| PDF   | Portable Document Format                        |
| SBA   | Small Business Administration                   |
| U.S.  | United States                                   |

# References

GAO EPDS: https://epds.gao.gov

EPDS File a Bid Protest instructions: <u>https://www.gao.gov/legal/bid-protests/file-a-bid-protest</u>

Bid Protests & Appropriations Law/Protest Process: http://www.gao.gov/legal

GAO Descriptive Guide: <u>https://www.gao.gov/products/gao-18-510sp</u>

Guide to GAO Protective Orders: <u>https://www.gao.gov/products/gao-19-613sp</u>

GAO Reference Materials: <u>https://www.gao.gov/legal/bid-protests/reference-materials</u>